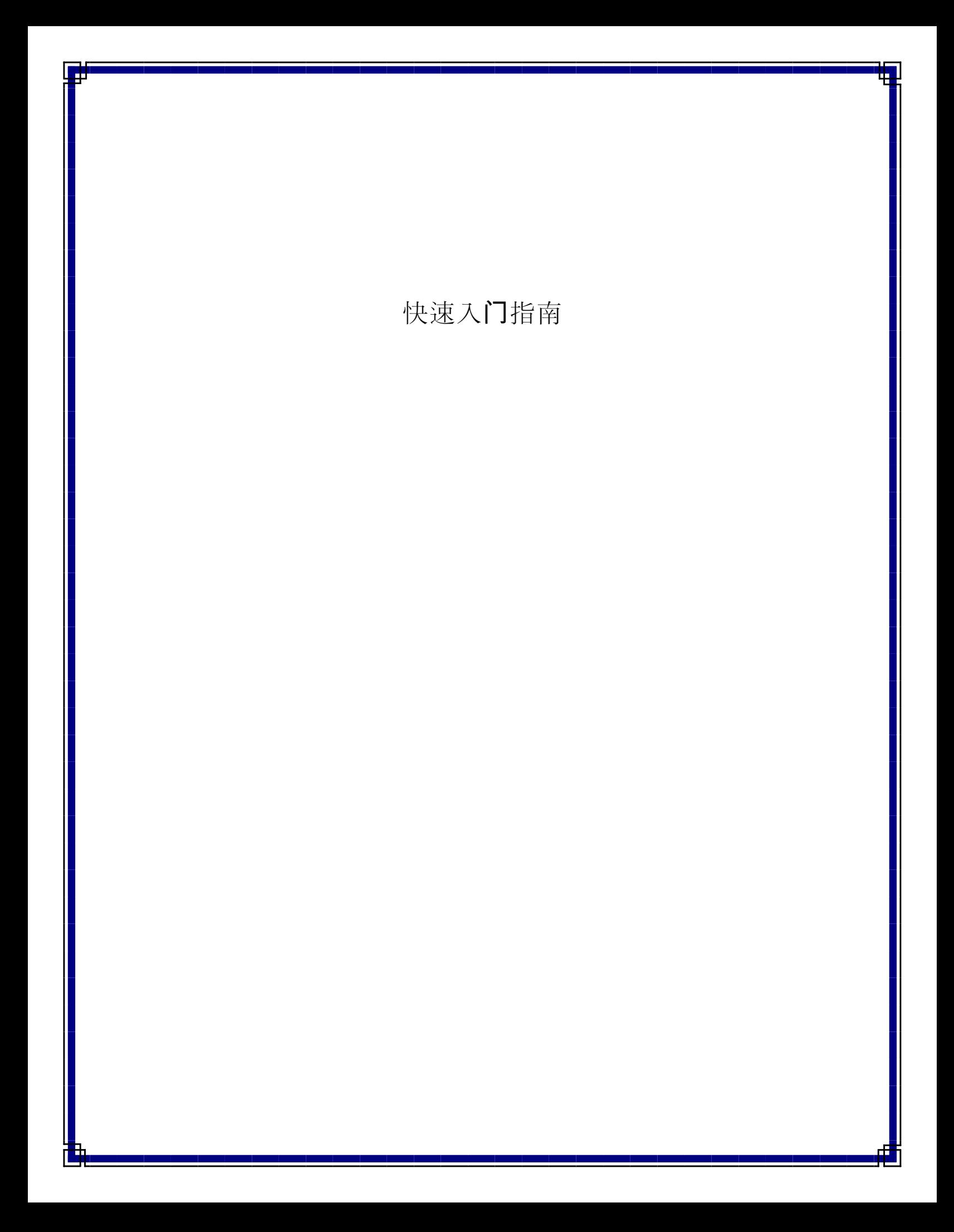

# 快速入门指南

# 目录

本快速入门指南旨在帮助您安装和使用 CommCell<sup>®</sup> 配置(您可以在以后向其添加其他组件)。

# ● CommCell<sup>®</sup> 结构概述

- { CommCell 概述
- { 客户端代理
- { Common Technology Engine

# <sup>z</sup> **CommCell®** 软件配置

- { 入门
- 其他配置情景
- <sup>z</sup> 安装 **CommServe®** 软件
- z 安装 **MediaAgent Windows**
- z 安装 **Microsoft Windows** 文件系统 *i***DataAgent**

# <sup>z</sup> 使用 **CommCell® Console**

- { 启动 CommCell Console
- { CommCell Console 组件

# • 备份数据

- { 运行备份
- { 查看备份历史
- { 浏览和恢复数据

# • 由此及彼

- { 安排备份
- { 安排报告
- { 配置警报
- 其他操作

# **CommCell®** 结构概述

简介

客户端代理

- z *i*DataAgent
- 存档管理代理
- Quick Recovery Agent
- ContinuousDataReplicator 代理

Common Technology Engine

- CommServe<sup>®</sup> Server
- MediaAgent

CommCell® Console

内容索引和搜索

CommCell 安装

# 简介

该软件提供了一套强大的存储管理工具,可帮助您移动和管理关键数据。利 用这些工具可以存储和检索与企业中的计算机系统关联的数据。

系统由集成的软件模块组成,可在 CommCell<sup>®</sup> 配置中将这些模块组合在一 起。每个 CommCell 配置包括以下主要组件:

- 下面的一个或多个客户端代理:
	- { *i*DataAgent,用于执行备份和恢复操作
	- { 存档管理代理,包括用于迁移存档和恢复操作的代理和符合存档器代理
	- Quick Recovery<sup>®</sup> (QR) Agent,用于创建和恢复 QR<sup>?</sup> 卷
	- { ContinuousDataReplicator,用于执行从源客户端到目标客户端的数据复制
- "Common Technology Engine"(CTE) 组件包括:
	- 一个 CommServe<sup>®</sup> Server
	- { 一个或多个 MediaAgent
- 存储资源管理器 (SRM) 包括用于分析和报告本地存储资源的信息的 SRM Server 和 SRM Agent。
- 这些 CommCell<sup>®</sup> 元素在安装和配置后,可以从单个统一的 CommCell<sup>®</sup> Console 进行控制和监视。
- 整个 CommCell 中的数据 存储的数据和联机数据 可以使用内容索引和搜索纠件来进行数据探寻和其他目的搜索。

# 客户端代理

"客户端代理"是为特定操作系统或应用程序执行数据保护和数据恢复操作的软件模块。可以使用多个代理来保护驻留在计算机上的所有类 型的数据。以下各节对上述每个"客户端代理"进行了简要说明。

#### *i***DataAgent**

*i*DataAgent 是用于备份和恢复数据的软件模块。系统提供了多种 *i*DataAgent,分别用来专门处理不同种类的数据。如果给定计算机具 有两种或多种类型的数据,则每种数据类型都需要一个 *i*DataAgent。例如,要保护 Microsoft Exchange Server 所在计算机上的所有数

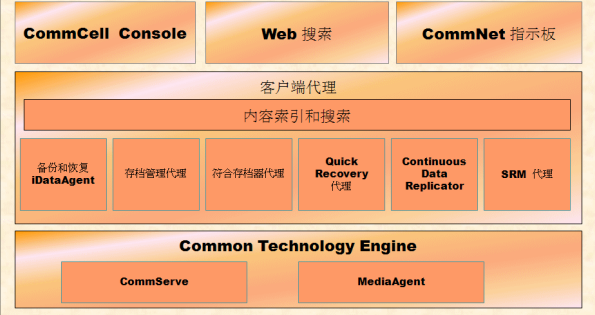

据,将需要以下 *i*DataAgent:

- 一个 Windows 文件系统 *i*DataAgent, 用于备份计算机的文件系统。
- 一个 Microsoft Exchange 数据库 *i*DataAgent,用于备份数据库。

在 CommCell® Console 中,这样的配置在客户端计算机上将表现为两个 *i*DataAgent。

#### 存档管理代理

存档管理代理包括 2 种类型的代理。即:

#### • 迁移存档器代理

"迁移存档器代理"软件模块负责定期将主机上未使用或不经常使用的数据移动到次级存储器,从而减少主存储器上的数据量。系统提供 了多个代理,分别用来专门处理不同种类的数据。Migration Archiver Agents 通过减少 *i*DataAgent 所要备份的数据量来缩短备份 窗口的持续时间。

#### • 符合存档器代理

Compliance Archiver Agents 软件模块是专为数据的长期存储和索引以迎合安全和符合标准而设计的。"符合存档器代理"的主要功能 是在操作环境以外保持数据。源客户端中的数据已存档和/或建立索引后,符合存档器便会将其删除。例如,可以通过这种方式将大量数 据存储起来, 以后再进行检查。

# **Quick Recovery® Agent**

Quick Recovery<sup>®</sup> Agent 是使用快照技术在磁盘上创建 Quick Recovery (QR) 卷的软件模块。这些 QR<sup>?</sup> 卷在几分钟之内便可轻易恢 复。Quick Recovery Agent 与主要的存储密集型应用程序(如 Microsoft SQL Server、Microsoft Exchange 和 Oracle)集成在一起, 以确保正确同步和轻易恢复数据对象。Quick Recovery Agent 通过允许用户在需要时频繁创建可提供较快应用程序恢复的数据映像, 增进了 *i*DataAgent 的传统备份和恢复操作;同时,可使用 *i*DataAgent 来执行上述映像的传统备份和恢复操作。

#### **ContinuousDataReplicator** 代理

"ContinuousDataReplicator (CDR) 代理"软件模块通过将数据从源计算机几乎时时地复制到目标计算机来提供应用程序数据和文件系统 保护。在一致状态中,通过使用目标计算机上的 QSnap<sup>?</sup> 服务创建的快照(该快照可被装载、可共享、或使用回拷恢复)创建恢复点来保 护数据的高可用性。另外,对于时间点恢复,可以从一致状态的文件系统数据或应用程序数据的快照进行备份。

# 存储资源管理 **(SRM)**

SRM 提供探寻、识别和跟踪可用存储资源(例如磁盘、文件系统和网络共享)的能力,以便以报告和摘要的形式提供详细分析。SRM 软 件由 SRM Server 组成,SRM Server 提供报告引擎以获取来自各个 SRM Agent(从各个操作系统和应用程序收集数据的客户端代理)的 数据。

#### **Common Technology Engine**

Common Technology Engine 由多个软件模块组成,它们提供了管理和控制 客户端代理以及管理与 CommCell<sup>®</sup> 配置关联的存储介质所必需的工具。以下 各节对"Common Technology Engine"的组件进行了介绍。

# **CommServe® Server**

CommServe<sup>®</sup> Server 将各个 CommCell<sup>®</sup> 组件结合在一起; 它是 CommCell 组件的协调者和管理者。CommServe Server 通过与 CommCell 中的所有代理进行通信来发起数据保护、管理和恢复操作。同样, 当介质子系统需要管理时,它也会与 MediaAgent 进行通信。CommServe Server 维护着一个数据库,其中包含与 CommCell 配置相关的所有信息。另 外,它还提供了多个用于控制和管理 CommCell 组件的工具。

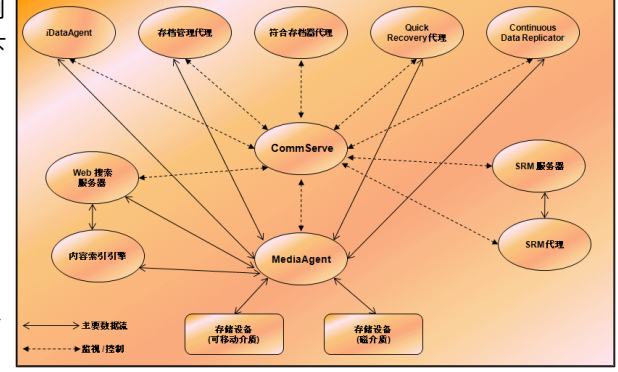

### **MediaAgent**

MediaAgent 在客户端计算机与存储介质之间传送数据。每个 MediaAgent 以本地或远程方式与一个或多个包含存储介质的存储设备进 行通信。系统对种类繁多的存储设备提供支持。

# **CommCell® Console**

CommCell Console 是允许您控制和管理 CommCell 元素的图形用户界面。CommCell Console 以两种方式运行:

- 作为独立应用程序,其可直接安装在能与 CommServe<sup>®</sup> 存储管理器进行通信的任何计算机上。
- 作为使用 Java Web Start 的远程基于 Web 的应用程序,其使您可以使用 Web 浏览器远程访问 CommCell Console。

# 内容索引和搜索

内容索引和搜索可提供在 CommCell 组中搜索和执行数据探寻操作的能力。此强大的组件可提供搜索在线数据和存储数据的能力。该组件 也允许管理员、合规专员和最终用户在 CommCell 配置中从多个应用程序(例如 File System、Exchange、SharePoint、Lotus Notes 等)搜索和恢复数据。

搜索和恢复操作可以使用 CommCell Console 或基于 Web 的搜索控制台(由健壮性和不可渗透的安全模块交替控制)来执行。

# **CommCell** 安装

整个软件是一个模块化软件,可根据需要驻留在相同和/或各自不同的计算机 上。有些管理员可能有专用的 CommServe 计算机和专用的 MediaAgent 计 算机。其他人可能要在 CommServe Server 上备份文件系统数据,因而将客 户端软件也安装在 CommServe 计算机上。还有些人可能使用同一台计算机 充当 CommServe、MediaAgent 和客户端。该软件支持上述任意和所有配 置。

图例提供了一个 CommCell 结构示例。

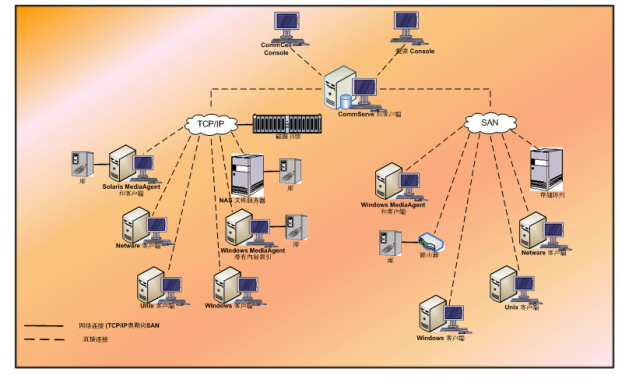

回到顶端

# **CommCell®** 软件配置

#### 概述

入门

- 满足系统要求
- 安装 CommCell<sup>®</sup> 组件
- 使用本指南
- 选择多个组件
- 灵活性和可伸缩性

其他配置情景

# 概述

# 入门

以下几节提供了 CommCell<sup>®</sup> 软件配置过程的总体概述。

# 满足系统要求

安装任何组件之前,请先仔细阅读产品的发行说明和系统要求以及 CommCell<sup>®</sup>组件的预安装要求。系统要求和预安装要求包含安装组件的基本要 求。发行说明包含使用产品前应了解的所有重要事项。请参阅联机书籍以访问 此信息。

# 安装 **CommCell®** 组件

必须按以下顺序配置 CommCell<sup>®</sup> 组件。

- 1. CommServe® 软件 (有关详细说明, 请参阅安装 CommServe® 软 件。)
- 2. MediaAgent 软件(有关详细说明,请参阅安装 MediaAgent Windows。)
- 3. 文件系统 *i*DataAgent 软件(有关安装 Windows 文件系统 *i*DataAgent 的 说明,请参阅安装 Microsoft Windows 文件系统 *i*DataAgent。

有关安装其他代理的说明,请参阅**联机书籍**中相应的安装步骤。

安装总是从安装 CommServe 软件开始,该软件连接 CommCell<sup>®</sup> 配置内的所 有组件。

接着安装的是 MediaAgent,并且会使用库和驱动器配置窗口配置存储库、驱动 器、介质和拷贝管理器。

最后,在包含要管理数据的计算机上安装代理。这些组件最后安装,并且要求已安 装 CommServe® 软件和 MediaAgent 软件。

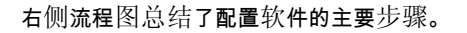

# 满足系统要求 安装 CommServe Common Technology Engine (CTE) 安装 MediaAgent 安装 iDataAgent 使用CommCell Console 管理数据 由此及彼 完成!

#### 使用本指南

本快速入门指南中提供的过程描述了如何在运行 Windows 操作系统的单独(分离)计算机上安装 CommServe<sup>®</sup> 服务器软件、 MediaAgent 和 File System *i*DataAgent 组件。

如果在一台客户端计算机上安装多个组件,安装步骤将有所不同。

#### 选择多个组件

在安装时可能选择多个组件。您将需要输入软件的公共路径以及任何组件特定参数。随后,按正确顺序安装所选组件。例如,如果打算使 用同一台计算机既当作 CommServe 又当作 MediaAgent,安装程序会在某个会话中提示您输入所需的全部安装参数。而且,万一安装取消 或失败,可以重新启动安装。用户可以选择是接着继续安装还是重新启动安装过程。

## 灵活性和可伸缩性

软件在允许多种可能的配置方面十分灵活,因此您可以配置该软件使其恰好满足您的数据管理和环境需要。例如,一台计算机可以同时充 当 CommServe® Server 和 MediaAgent。随着需求增长,可以添加 MediaAgent、库和客户端计算机。

#### 其他配置情景

该软件支持由 Windows、NetWare、Unix 和 Linux 计算机组成的异类计算环境,并且可以在以下情况中进行配置:

- 群集环境
- NetWare 客户端和 MediaAgent
- Unix 客户端和 MediaAgent
- 网络连接的存储 (NAS)
- 存储区域网络 (SAN)

有关这些组件的详细信息,请参阅联机书籍。

# 安装 **CommServe** 软件

单击下面的链接可转到特定的软件安装部分:

- 安装要求
- 安装核对表
- 开始之前
- 安装过程
	- { 入门
	- { 选择要安装的组件
	- { 设置所需的特权
	- { 安装 Microsoft SQL Server 实例
	- 其他安装洗项的配置
	- { 防火墙配置
	- { 设置用户名和密码
	- O 配置 CommCell<sup>®</sup> Console 以进行基于 Web 的管理
	- { 检验安装选项摘要
	- 计划自动更新
	- { 删除所需的特权
	- { 安装完成
- 安装后注意事项

# 安装要求

安装 CommCell<sup>®</sup> 组件时,始终都要先安装 CommServe<sup>®</sup> 软件。CommServe Server 与所有客户端及 MediaAgent 进行通信,并 协调 CommCell 内的操作(备份、恢复、复制、迁移、介质管理等)。

带有相应服务包的 Microsoft SQL Server 2005 数据库实例 ( 企业版 ) 将在安装软件时自动安装。

检验想要安装软件的计算机是否满足系统要求 - CommServe 中指定的最低要求。

如果选择同时安装附加组件,请参阅相应的过程以了解特定于组件的安装要求及步骤。请注意,安装多个组件时,安装步骤的顺序可能 会有所不同。

安装软件之前先复查以下安装要求:

### 常规

- 不要将 CommServe<sup>®</sup> 软件安装在压缩驱动器上。
- 关闭所有应用程序,并禁用任何自动运行的程序,包括反病毒软件、屏幕保护程序以及操作系统实用程序。其中某些程序,包括许多 反病毒程序,可能正在作为服务运行。开始前,先停止并禁用此类服务。可在安装完之后重新启用它们。
- 不要将 CommServe<sup>®</sup> 安装在已装有 Microsoft Exchange Server 或 Oracle 数据库的计算机上。
- 检验所具有的软件安装光盘是否适合于目标计算机操作系统。 开始安装软件前,确保拥有最新的软件安装光盘。如果对此无把握,请与软件提供商联系。

#### 防火墙

● 如果 CommServe<sup>®</sup> Server、MediaAgent 和/或客户端越过双向防火墙进行通信:

- 确保允许使用端口 8400 穿过防火墙进行连接。
- 另外,还必须允许使用某一范围的双向端口 (连续或分离的)穿过防火墙进行连接。

有关配置端口范围的信息,请参阅双向防火墙端口要求。

● 如果 CommServe Server、MediaAgent 和/或客户端越过单向防火墙进行通信:

○ 标识软件使用的某一范围的出站端口 (连续或分离的 )。

有关配置端口范围的信息,请参阅单向防火墙端口要求。

#### 网络

●  如果 CommServe<sup>®</sup> 计算机具有多个网络接口卡和 IP 地址,请确定所有网络通信路径均工作正常。还要确保将 CommServe 安装 中要使用的网络接口设置为网络中要绑定的首个接口。有关网络接口卡的详细信息,请参阅网络要求。

#### 终端服务

● 使用终端服务安装 CommCell<sup>®</sup> 组件时,必须指定安装程序的 UNC 路径。使用 UNC 路径安装 CommServe 软件时,必须已经安 装 SQL 并配置了数据库实例。

# 安装核对表

安装软件之前先收集以下信息。在提供的空白处记录信息,并在"灾难恢复"活页夹中保留此信息。

1. 安装文件夹位置: \_\_\_\_\_

有关详细信息,请参阅选择要安装的组件。

**2.** SQL Server 系统管理员密码:\_\_\_\_\_\_\_\_\_\_\_\_\_\_\_\_\_\_\_\_\_\_\_\_\_\_\_\_\_\_\_\_\_\_\_\_\_\_\_\_\_\_\_\_\_\_\_

有关详细信息,请参阅设置 Microsoft SQL Server 实例。

**3.** 数据库目标文件夹位置:\_\_

有关详细信息,请参阅其他安装选项的配置。

- **4.** CommServe 主机名或 CommServe IP 地址: 有关详细信息,请参阅其他安装选项的配置。
- **5.** CommServe 灾难恢复路径 : 有关详细信息,请参阅其他安装选项的配置。
- **6.** 如果 CommServe Server 与客户端计算机越过防火墙进行通信:

防火墙端口:

防火墙另一侧计算机的主机名和/或 IP 地址以及相应的 GxCVD 端口号:\_\_\_\_\_\_\_\_\_

保活时间间隔 ( 分钟 ) : \_\_\_\_

传出通道连接的主机名:

通道初始化时间间隔(秒):

有关详细信息,请参阅防火墙配置。

7. 介质密码:

有关详细信息,请参阅设置用户名和密码。

**8.** Web URL:

有关详细信息,请参阅配置 CommCell® Console 以进行基于 Web 的管理。

**9.** 自动更新的 FTP 下载的时间和频率:\_\_\_\_\_\_\_\_\_\_\_\_\_\_\_\_\_\_\_\_\_\_\_\_\_\_\_\_\_\_\_\_\_\_\_

安装自动更新的时间和频率:\_\_\_\_\_\_

有关详细信息,请参阅计划自动更新。

# 开始之前

● 以本地管理员身份或以计算机上的管理员组成员身份登录到客户端。

# 安装过程

# 入门

**1.** 将 Windows 平台的软件安装光盘放到光盘驱动器中。

几秒钟后,会启动安装程序。

如果安装程序不自动启动:

- 单击 Windows 任务栏上的开始按钮,然后单击运行。
- 浏览到安装光盘驱动器,选择 Setup.exe,单击打开,然后单击 **OK**。
- **2.** 在此屏幕中,请选择安装期间您所希望使用的语言。单击向下的箭头,从 下拉列表中选择所需语言,并单击下一步继续。

#### **3.** 选择安装软件的选项。

#### 注意

- 仅当已在此计算机上创建并启用了 bAllow32BitInstallOn64Bit 注册表项时,才会显示此屏幕。
- **4.** 选择将软件安装到此计算机的选项。

#### 注意

- 此屏幕上显示的选项取决于正在安装软件的计算机。
- **5.** 阅读"欢迎"屏幕。

如果无其他应用程序在运行,请单击下一步继续。

**6.** 阅读病毒扫描软件警告。

如果病毒扫描软件已禁用,请单击 **OK** 继续。

**7.** 阅读许可协议,然后选择我接受许可协议中的条款。

单击下一步继续。

选择要安装的组件

**8.** 选择要安装的组件。

#### 注意

- 屏幕可能与给出来的示例看起来有所不同。
- 已安装或不能安装的组件将会变暗。将鼠标是停在组件上即可 显示更多详细信息。
- 已在此计算机上启用 GalaxyInstallerFlags 注册表项时, 将启用**正在使用的特殊注册表项**字段。将鼠标悬停在该字段上 即可查看已设置了哪些注册表项,以及这些注册表项的值。有 关详细信息,请参阅注册表项。
- 单击下一步继续。

要安装 CommServe 软件,请展开 CommServe 模块文件夹,然 后选择以下项目:

 $\bullet$  CommServe

默认情况下,将选择 CommCell Console。JAVA 的 CommCell Console 位于 CommCell Console文件夹中。

**9.** 单击是安装 Microsoft .NET Framework 软件包。

#### 注意

- 按照屏幕提示安装 Microsoft .NET Framework 软件包。
- 如果系统提示您安装 Microsoft .NET Framework 的服务包, 请单击是。
- 此提示仅在未安装 Microsoft .NET Framework 时显示。
- 安装 Microsoft .NET Framework 之后, 该软件会自动安装 Microsoft Visual J# 2.0 软件包。

#### 设置所需的特权

**10.** 单击是为本地管理员组设置所需的权限。

#### 注意

- 仅当用于安装软件的 Windows 用户帐户没有必需的管理员权 限时,才会出现此选项(例如,操作系统是新安装的)。
- 如果选择单击是,安装程序会自动地将必需的权限分配到您的 帐户。会提示您注销并重新登录以继续进行安装。
- 如果洗择单击否,会中止安装。
- 在安装结束时会提示您是否要撤销这些特权。

安装程序将检查您的 Windows 用户帐户是否具有以下必要的操作系统权力:

- 增加配额的权力(这指的是为 Windows Server 2003 上的进程调整内存配额)。
- 充当操作系统一部分的权力。
- 替换进程级别令牌的权力。

#### 安装 **Microsoft SQL Server** 实例

**11.** 指定 SQL Server 系统管理员密码。

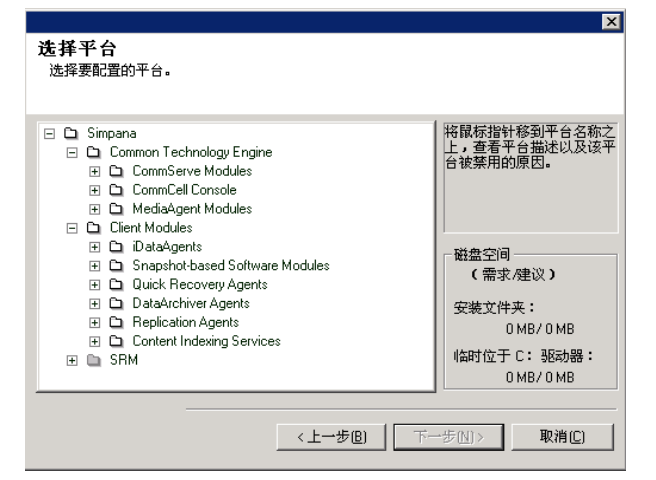

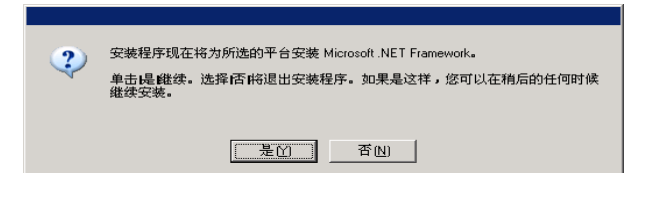

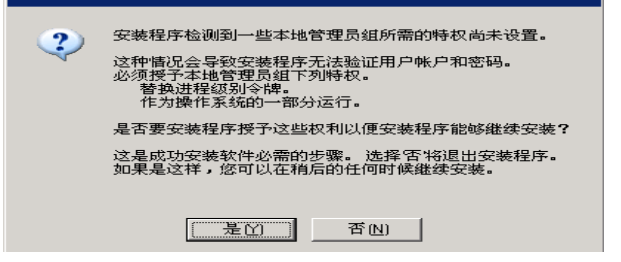

#### 注意

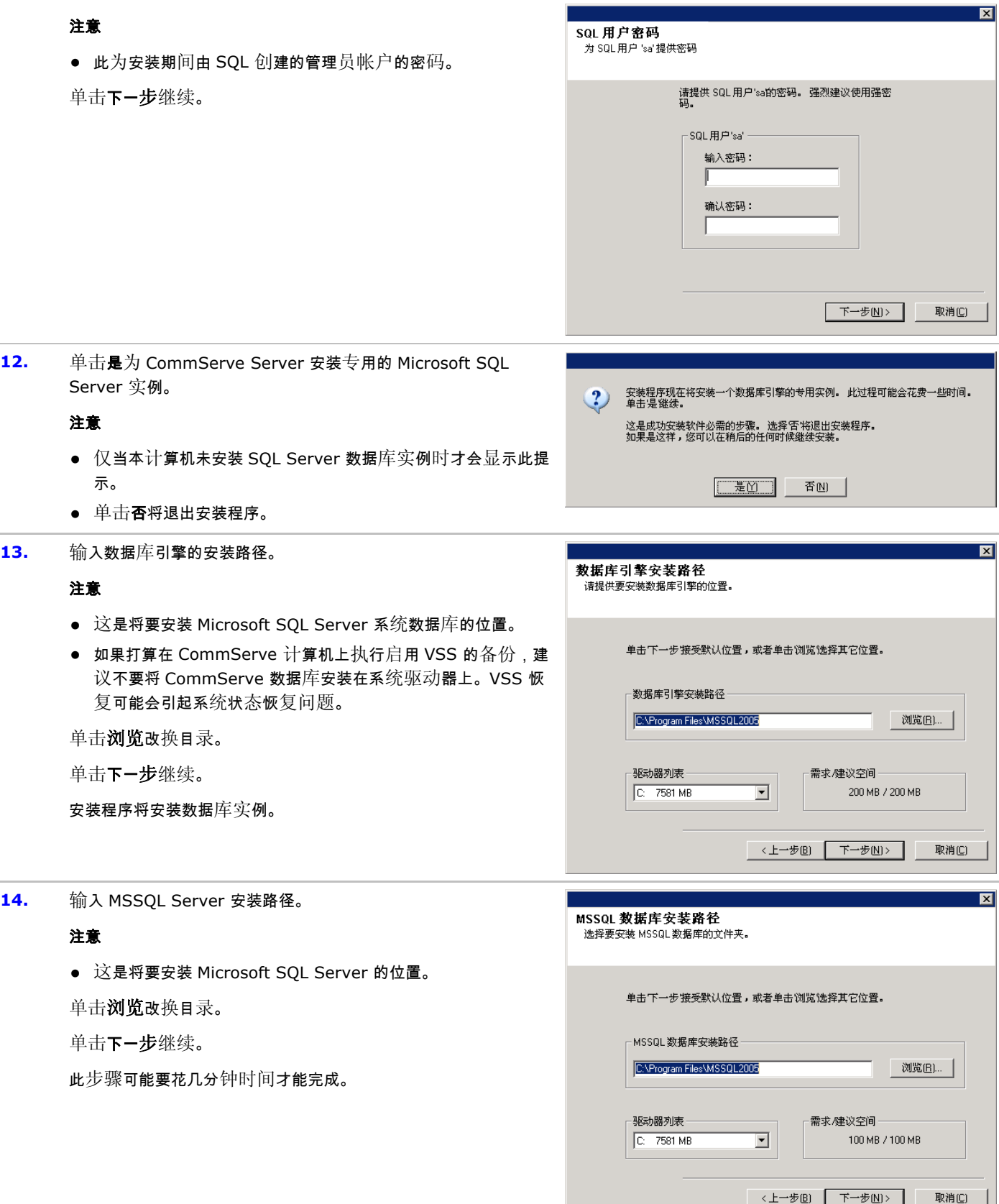

15. 单击是安装 Java Runtime Environment (JRE), 或者如果您想 使用计算机中已有的 JRE 版本,请单击否。

#### 注意

● 仅当计算机运行此安装程序中提供的版本之前的 JRE 版本或根 本无 JRE 版本可用时才会显示此提示。有关 JRE 版本的详细 信息,请参阅系统要求 - CommServe。

#### 其他安装选项的配置

**16.** 指定想要安装软件的位置。

#### 注意

- 不要将软件安装到映射的网络驱动器上。
- 指定目标路径时不要使用以下字符:  $/$  : \* ? " < > | 建议只使用字母数字字符。
- 如果打算在此计算机上安装其他组件,所选安装目录也将自动 用于该软件。
- 如果已安装过某个组件,则当安装程序可以使用先前使用的同 一安装位置时,可能不会显示此屏幕。
- 如果要对 Windows File System *i*DataAgent 使用快照备 份,该代理应该安装在非系统驱动器而不是文件管理器卷上。

单击浏览改换目录。

单击下一步继续。

# 防火墙配置

- **17.** 请从下列项中选择:
	- 如果此客户端要越过防火墙与 CommServe Server 和/或 MediaAgent 进行通信, 请选择是, 配置防火墙服务, 然后单 击下一步继续。继续下一步。
	- 如果不需要防火墙配置,请单击否,不配置防火墙服务,然后 单击下一步继续。继续下一节。

#### 注意

- 操作系统 (例如 Windows 2008 和 Windows Vista)可能存 在多个配置文件。选择否配置防火墙服务时,请检验未在配置 文件中启用防火墙设置。
- 如果系统检测到配置文件中存在防火墙设置,则必须从以下项 目中选择:
	- 对所有配置文件禁用防火墙: 选择此选项时的使用警告; 将在所有配置文件中禁用防火墙设置。这要求重新引导系 统;会在重新引导之后自动重新开始安装。
	- 否,防火墙未启用:如果您的防火墙设置允许与 CommServe 计算机进行通信,请选择此选项。 单击"上一步"配置防火墙服务。

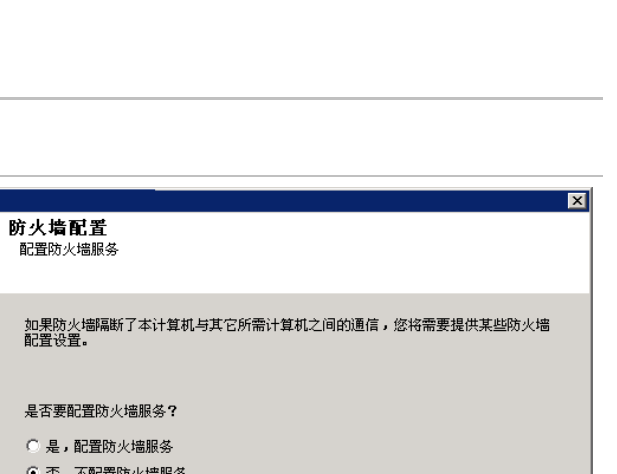

<上一步B) 下一步N>

◆ 安装程序现在将安装 Java Runtime Environment x.x.x.x.x<br>注意: 要求 Java 使用管理控制台。<br>単击 是继续。 这是成功安装软件的重要步骤。 选择否 将退出安装程序。 如果是这样,您可以在稍后的任何时候继续安装。 **[ 是 ]** 否 |

单击下一步接受默认位置,或者单击浏览选择其它位置。

 $\overline{\phantom{a}}$ 

浏览(B)...

取消(C)

取消(C)

需求/建议空间

253 MB / 964 MB

下一步图>

目标件夹

目标件夹 C:\Program Files\

驱动器列表

 $C:$  6168 MB

**18.** 单击指定越过防火墙的机器列表选项,然后指定由防火墙将其与 此计算机隔离的主机列表。确保您正确描述了防火墙是允许双向 通信(但在有限的端口范围之内),还是单向通信(仅远程主机能 够连接至此计算机,反之亦然)。

> 对于所有允许传入连接和允许传出连接(没有其他端口过滤功 能)的单向防火墙,请跳过此步骤。

#### 单击下一步继续。

#### 注意

- 考虑以下事项 ·
	- ${\rm o}\;$ 在 CommServe Server 上,此列表应包括所有在防火墙 另一侧的 MediaAgent 和客户端。
	- { 在 MediaAgent/客户端上,此列表应包括 CommServe 计 算机,以及在防火墙另一侧并将与其建立通信的任何其他客 户端/MediaAgent。
- 对于防火墙另一侧每台要配置的机器,选择基于您环境中防 火墙设置的防火墙配置类型。请从下列选项中选择:
	- 如果要打开某些端口作为双向端口,请单击**双向防火墙**。
	- 在位于防火墙安全侧的机器上单击单**向防火墙;可从此机** 器访问主机。
	- $\circ$  在位于防火墙公共/DMZ 侧的机器上单击单向防火墙;无 法从此机器访问主机。
- 如果您要与群集环境中的计算机通信,请确保添加了群集 (即 使未安装 CommCell 组件)中所有物理节点和所有安装了 CommCell 组件的虚拟节点的主机名/IP 地址。
- 键入主机名或 IP 地址以及主机名的 GxCVD 端口号,然后单击 添加将其置于"主机名/IP 地址列表"中。
- 19. 单击指定受限打开端口的列表选项,然后指定端口范围。添加开 始和结束端口范围,然后单击添加将其置于打开端口列表中。根据 需要重复此步。

如果允许将此计算机与其他计算机隔离的防火墙传入连接,但只 能在一组有限的端口上建立这些连接,则在此配置合适的端口范 围。对于所有其他情况,请跳过此步骤。

请注意,如果您不指定主机名和端口数,则不会配置防火墙服务。

#### 注意

- 通常在双向防火墙中,必须指出所有计算机的打开端口。在单 向防火墙中,如果以受限方式打开计算机,则必须在开放侧指 定计算机的端口。请注意,对于在单向防火墙中完全封闭的计 算机,不需要指定其端口范围。例如,在工作站备份代理中配 置为客户端的膝上机。
- 在群集环境中,请确保在此指定的防火墙端口对所有物理节点 及虚拟节点上的通信开放。

防火墙主机名/IP地址 为防火擒服务指定主机名和/或 IP 挑扯 指定被防火墙隔断本机联络的计算机的主机名和/或 IP 地址以及对象的 CVD 端口号。列表<br>可以包含主机名和 IP 地址的组合。如果是双向防火墙,则主机名/IP 地址可以包含通配<br>符。 例如: 192.18.168. \*或 \*.companyname.com. □ 指定越过防火墙的机器列表 主机名或 IP 地址和 CVD 端口 主机名/IP地址列表 6 双向防火盘 单向防火墙 .<br>C 可从此机器访问主机<br>C 从此机器不能访问主机 添加→ 删除 全部删除  $8400$ <上一步图 下一步图> 取消(C)

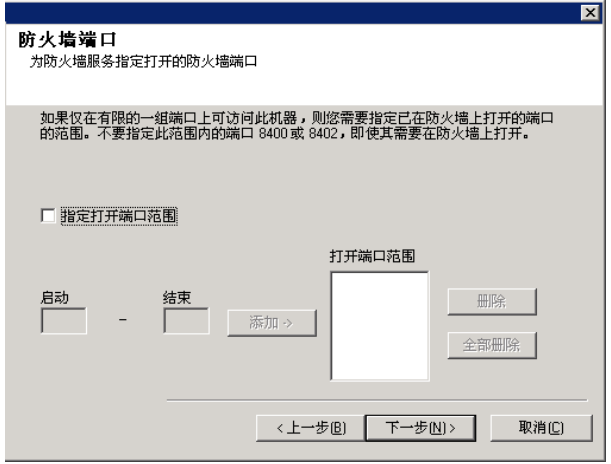

单击下一步继续。

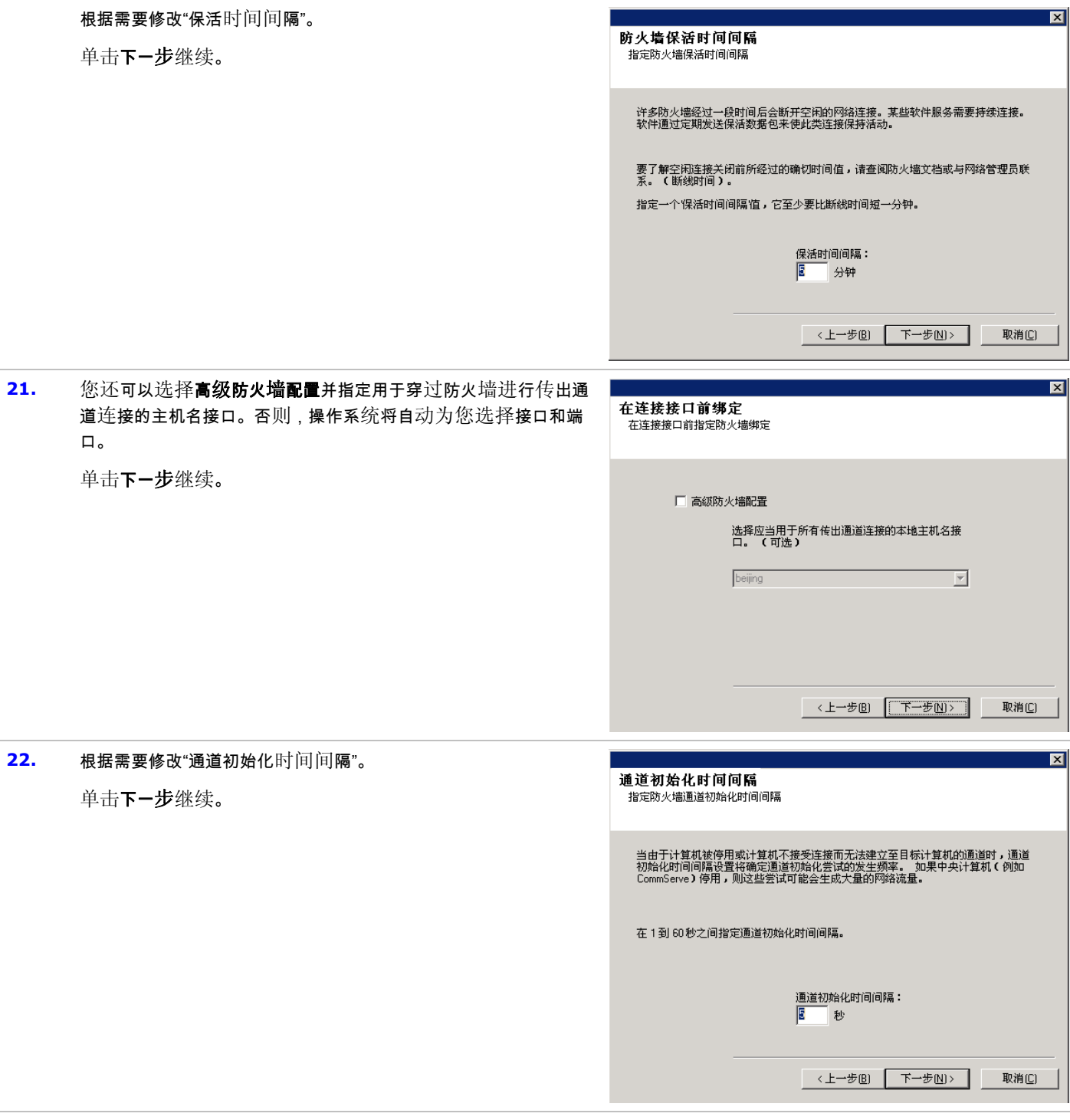

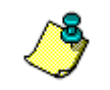

如果没有显示上述任何关于防火墙配置的提示,则在该计算机上运行任何操作之前必须使用**防火墙配置向导**配置通信通 过防火墙。(有关使用防火墙配置向导的逐步说明,请参阅在 Windows 计算机上配置或修改防火墙设置。)

**23.** 指定 CommServe 数据库的位置。

- 不要指定映射的网络驱动器。
- 可接受默认位置或在本地磁盘驱动器上选择另一不同位置。但 是,必须确保驱动器至少有 1GB 的可用空间。
- 所选的目录文件路径不应位于 FAT 驱动器上。不支持将 FAT 驱动器作为该数据库的位置,因为其不允许在创建数据库快 照时生成临时稀疏文件,该操作需要进行数据检验。
- 如果默认元数据数据库目录所在磁盘空间不足,请提供一个不 与其他应用程序关联的路径。

单击浏览改换目录。

单击下一步继续。

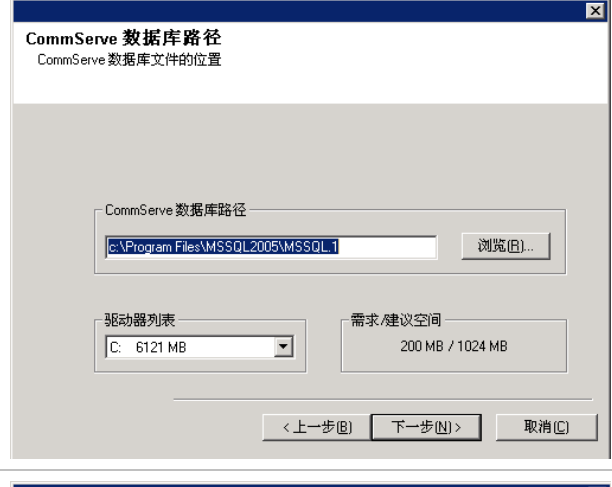

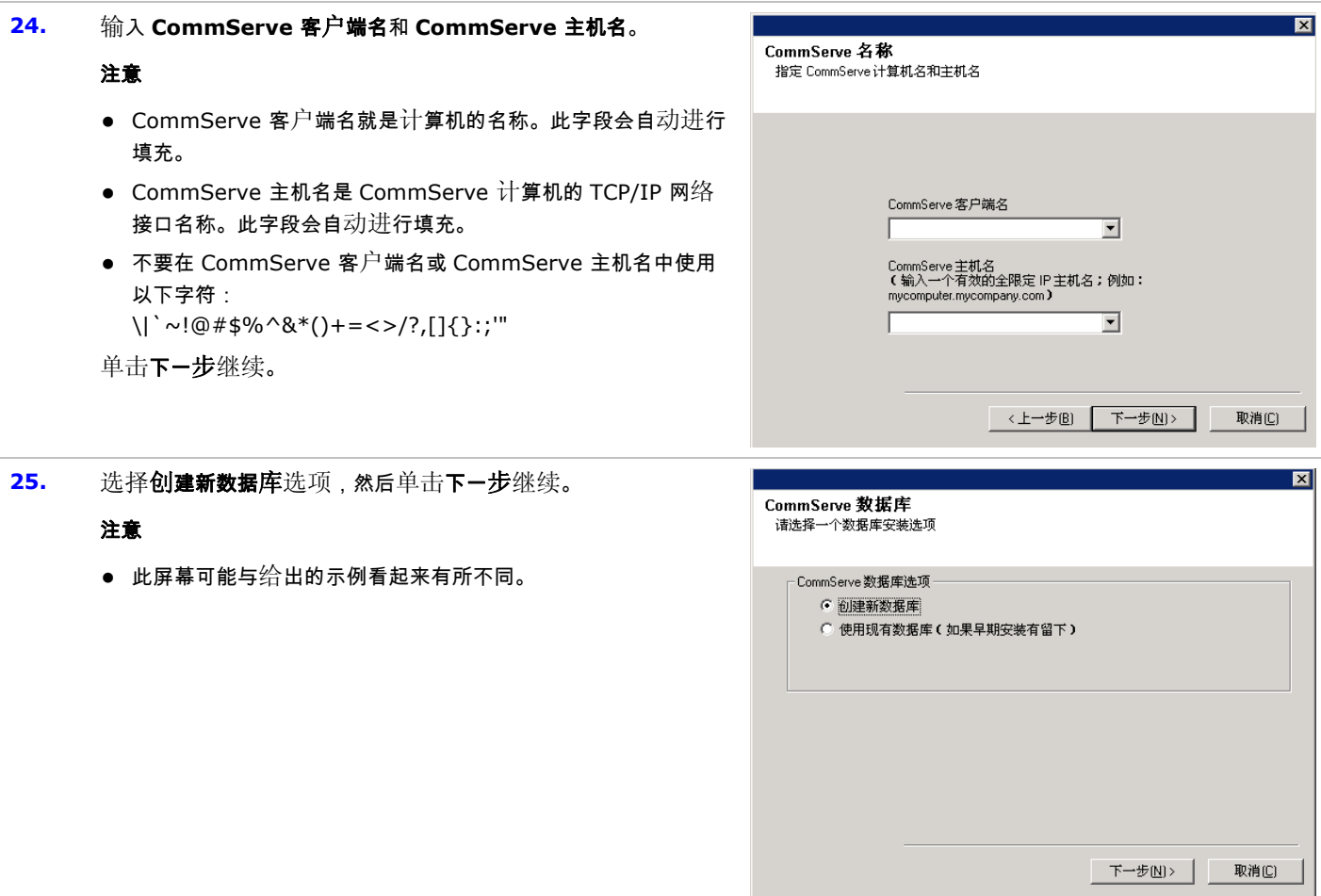

**26.** 输入应将灾难恢复备份文件存储到的网络或本地路径。

#### 注意

- <sup>z</sup> 对于群集,请指定共享驱动器。
- 如果选择了使用网络路径,则必须输入网络共享用户名和网 络共享密码。

○ 网络共享用户名是对灾难恢复备份目标路径拥有管理权的

# 用户的域\用户名。

- 网络共享密码是网络共享用户名的密码。
- 单击下一步继续。

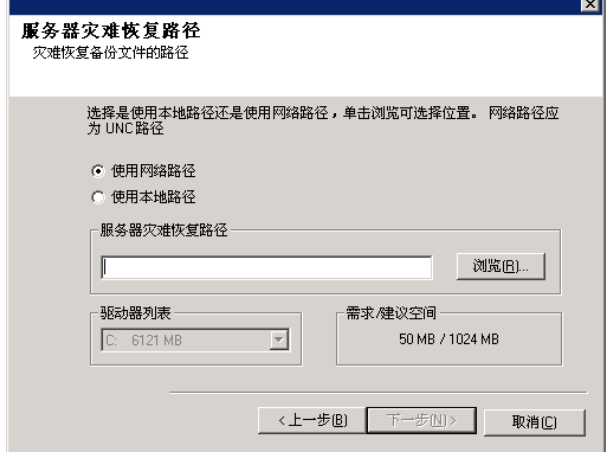

# 设置用户名和密码

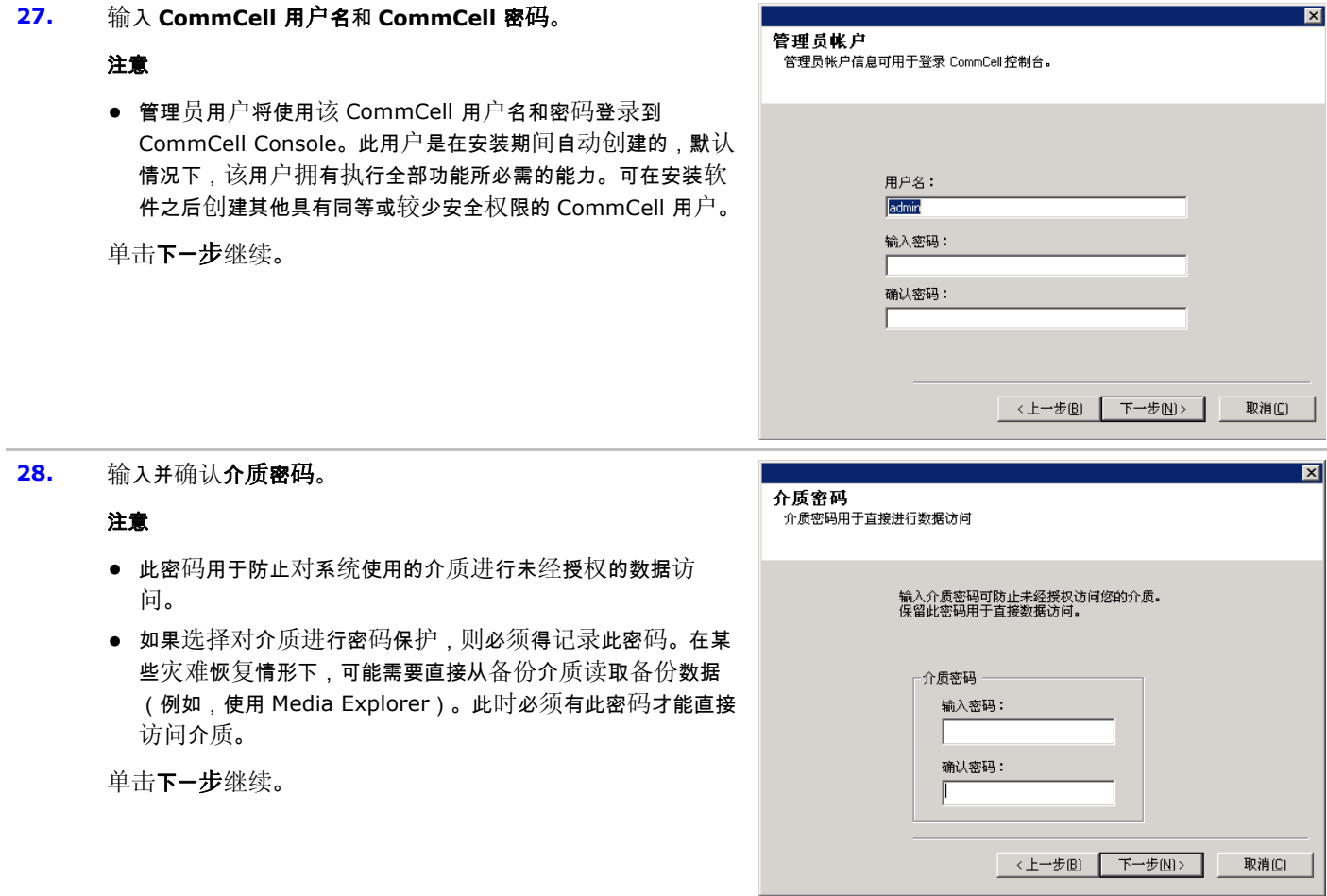

# **29.** 指定以下各项并单击下一步继续:

● 键入客户端的作业结果目录的位置,或单击浏览。

# 注意

● 代理使用作业结果目录存储客户端的备份和恢复作业结果。

- 带有群集连续复制 (CCR) 的 Windows 和 Exchange Database 2007 *i*DataAgent 支持 UNC 路径,但不能在此屏 幕上指定该路径。安装完成后,可以将作业结果路径更改为 UNC 路径。有关 UNC 路径的全面信息,请参阅将 UNC 路径 用于作业结果目录。
- VSS 和非 VSS 系统状态恢复要求作业结果路径驻留在与要恢 复的数据所在的同一驱动器上。
- 对于快照备份,作业结果目录必须驻留在系统驱动器上。

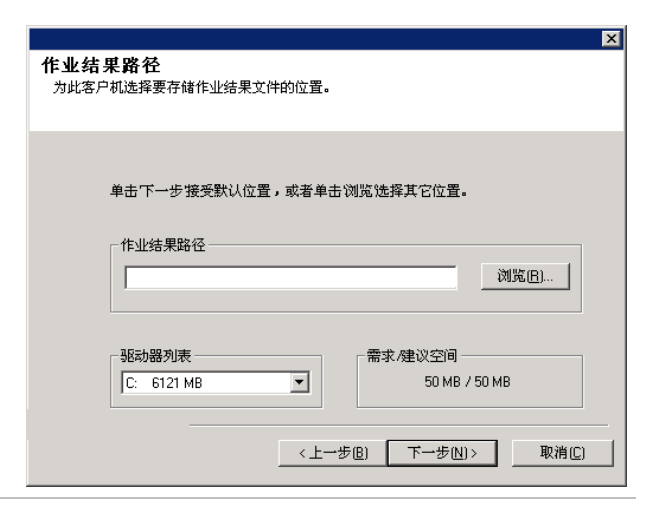

# 配置 **CommCell® Console** 以进行基于 **Web** 的管理

**30.** 单击是配置 Web 管理的 CommCell Console,或单击否不配置 Web 管理的 CommCell Console 而继续。

#### 注意

- 必须在此计算机上安装 Internet Information Server (IIS) 才能进行 web 管理配置。
- 对此计算机讲行 web 管理配置允许您:
	- { 使用 Web 浏览器从远程计算机访问 CommCell Console 和联机书籍。
	- { 通过 Web 浏览器查看 CommCell 报告。
	- ${\rm o}\,$  在 CommCell Console 中单击"帮助"按钮 ( 带 ? 的图 标)来访问联机书籍。
- **31.** 键入要用来访问 CommCell Console 的 Web 别名(或使用默认 名)。

#### 注意

● 如果该别名已存在,系统将通知您该别名已在使用。单击**是**改 写别名,然后单击 **OK**。

单击下一步继续。

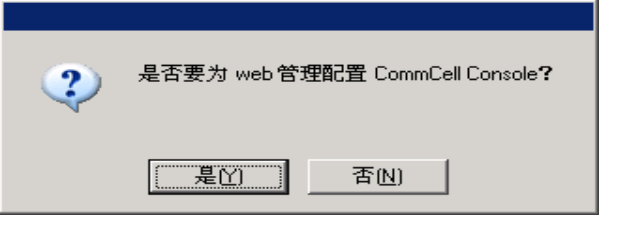

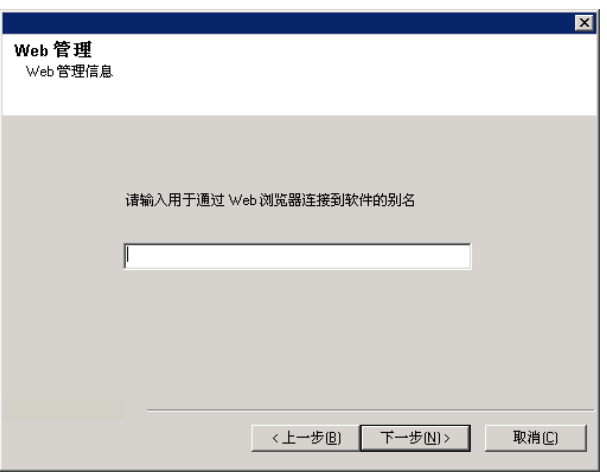

32. 选择下载服务包并安装以下载和安装软件提供商提供的最新服务 包和后期服务包。

#### 注意

● 需要有 Internet 连接, 才可下载更新。

- 此步骤适用于在第一个实例上安装时使用。
- 更新将下载到以下目录: <software installation>/Base/Temp/DownloadedPacks。 将会无提示启动这些更新,并自动为第一个实例安装这些更 新。

单击下一步继续。

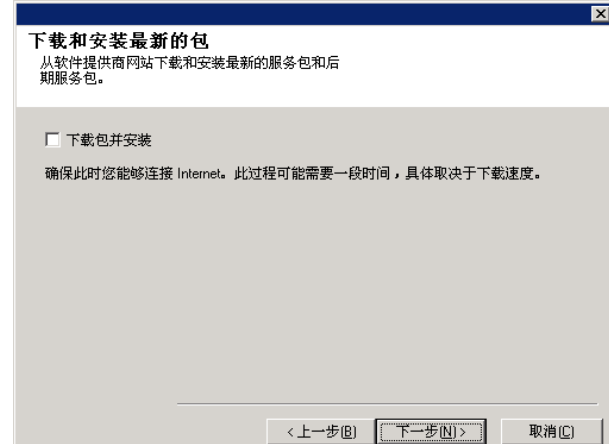

## 检验安装选项摘要

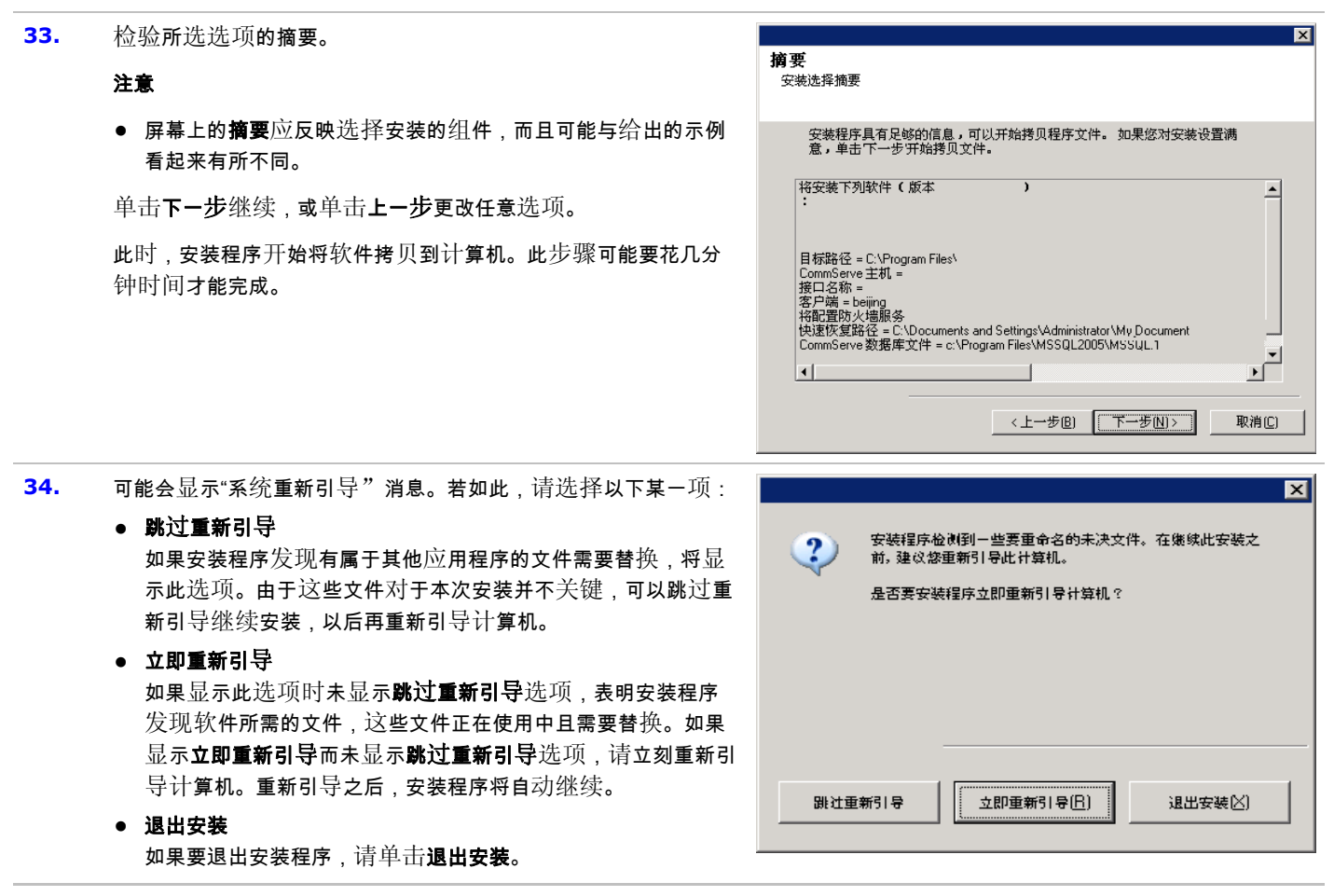

#### 计划自动更新

**35.** 如有必要,选择此选项以计划自动 FTP 下载软件更新。

#### 注意

- "自动更新计划"允许单独或按周自动下载软件更新。
- 如果不选择此选项,那么您可以以后在 CommCell Console 中安排进行这些更新。

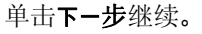

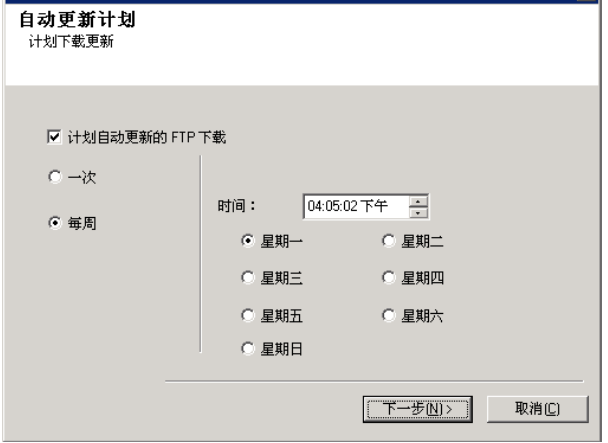

ब्र

 $\overline{\mathbf{x}}$ 

**36.** 如有必要,请指定应该存储来自 FTP 站点的更新文件的路径。

注意

● 仅当启用计划自动更新的 FTP 下载选项时才会显示此提示。

单击下一步继续。

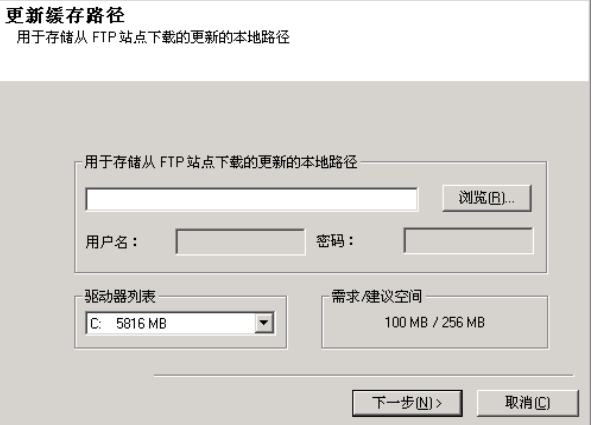

**37.** 如有必要,选择此选项以计划自动安装软件更新。

#### 注意

- "安装更新计划"允许单独或按周在计算机上自动安装必要的 软件更新。如果不选择此选项,那么您可以以后在 CommCell Console 中安排进行这些更新。
- 为避免冲突,请不要将软件更新的自动安装与软件更新的自动 FTP 下载安排在同一时间进行。
- 系统可能会提示您在重新启动服务之前重新引导计算机。
- 如果已安装了组件,将不显示此屏幕;安装程序将改为使用先 前指定的相同选项。
- 安装更新计划 . . . . . . . . . . . . .<br>自动更新的计划安装 ▽ 自动更新的计划安装  $C - 0$ 时间: 08:58:11 下午 ÷ ⊙ 毎周 ○ 星期一 ○ 星期二 ○ 星期三 ○ 星期四 ⊙ 星期五 ○ 星期六 ○ 星期日  $T$   $+E(N)$ 取消(C)

单击下一步继续。

# 删除所需的特权

**38.** 单击是删除安装程序以前分配的特权。如果不想删除它们,则单 击否。

#### 注意

● 仅当提示您在安装前期分配特权时才会显示此选项。

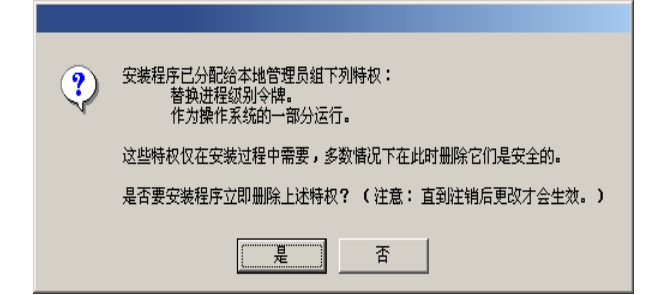

#### 安装完成

**39.** 安装程序显示已成功安装的组件。

#### 注意

- 屏幕上显示的**安装完成**消息将反映所安装的组件,并可能 出的示例看起来有所不同。
- 如果代理是在 CommCell Console 打开时安装的,需要 CommCell Console (F5) 才能看到新的代理。
- 如果显示了**立即重新引导**按钮,请确保在从计算机执行 他操作之前重新引导计算机。

单击完成关闭安装程序。

安装现已完成。

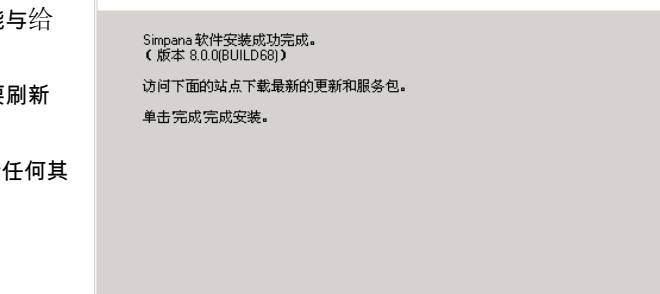

技术支持网站

完成旧

完成报告 安装完成

# 安装后注意事项

#### 常规

- 如果您具有永久许可证,请打开 CommCell Console 并应用该许可证。有关逐步说明,请参阅更新许可证。
- 安装软件发行后可能已发行的后发行更新或服务包。您也可以启用自动更新以便在 CommCell<sup>®</sup> Console 中快速、轻松地安装更新。
- 安装 CommServe<sup>®</sup> 或 MediaAgent 软件之后,该软件将作为客户端计算机列在主机的 CommCell 浏览器中。在 CommCell Console 中,CommServe 或 MediaAgent 客户端计算机之前的警报图标指示必须在该计算机上安装代理软件,才能将其用作客户 端。

#### 数据库引擎

● 安装 CommServe<sup>®</sup> 软件之后,数据库实例需要特定的 SQL 服务器设置:

在内存选项卡中,动态配置的最大内存应为 CommServe 机器中可用物理内存的 50%。内存选项卡位于数据库实例的属性屏幕 中,可通过 SQL Enterprise Manager 进行访问。

#### **CommCell Console**

● 在 Windows 2000 计算机上 , 如果您要运行作为远程基于 Web 的应用程序的 CommCell Console,您必须手动重新启动计算机 上的 IIS 服务,然后再从远程计算机上启动 CommCell Console。

# 安装 **MediaAgent - Windows**

单击下面的链接可转到特定的软件安装部分:

- 安装要求
- 安装核对表
- 开始之前
- 安装过程
	- 入门
	- { 选择要安装的组件
	- 防火墙配置
	- 其他安装洗项的配置
	- 索引缓存
	- { 客户端组选择
	- { 检验安装选项摘要
	- { 计划自动更新
	- 安装其余的群集节点
	- { 安装完成
- 安装后注意事项

# 安装要求

Windows MediaAgent 安装在一台满足系统要求 - MediaAgent 中指定的最低要求的计算机上。

以下过程描述了安装 Windows MediaAgent 所涉及的步骤。如果选择同时安装多个组件,请参阅相应的过程以了解特定于组件的安装 要求及步骤。

安装软件之前先复查以下安装要求:

#### 常规

- MediaAgent 只能在已安装了 CommServe<sup>®</sup> 软件之后进行安装。另外还要切记,在安装 MediaAgent 以前,CommServe<sup>®</sup> 软件 必须正在运行(但不必在同一台计算机上)。
- 旨在将此软件版本在 CommServe Server 为 8.0.0 的情况下安装。
- 确保在 CommServe 上拥有对 MediaAgent 的可用许可证。另外,如果想要安装 NDMP Remote Server,请确保拥有相应的许可 证。
- 不要将 MediaAgent 安装在压缩驱动器上。
- 关闭所有应用程序,并禁用任何自动运行的程序,包括反病毒软件、屏幕保护程序以及操作系统实用程序。其中某些程序,包括许多 反病毒程序,可能正在作为服务运行。开始前,先停止并禁用此类服务。可在安装完之后重新启用它们。
- 确保在其下运行 CommVault 通信服务 (GxCVD) 的帐户对将要进行备份的驱动器上的所有文件和文件夹具有"完全"权限。默认 情况下,*i*DataAgent 使用"系统"帐户,该帐户应有权访问客户端上的所有对象。
- 检验所具有的软件安装光盘是否适合于目标计算机操作系统。

开始安装软件前,确保拥有最新的软件安装光盘。如果对此无把握,请与软件提供商联系。

#### 网络

● 如果 MediaAgent 计算机具有多个网络接口卡和 IP 地址,请确定所有网络通信路径均工作正常。还要确保将 MediaAgent 安装中要

使用的网络接口设置为网络中要绑定的首个接口。有关网络接口卡的详细信息,请参阅网络要求。

#### 防火墙

- 如果 CommServe<sup>®</sup> Server、MediaAgent 和/或客户端越过双向防火墙进行通信:
	- 确保允许使用端口 8400 穿过防火墙进行连接。
	- 另外,还必须允许使用某一范围的双向端口(连续或分离的)穿过防火墙进行连接。

有关配置端口范围的信息,请参阅双向防火墙端口要求。

● 如果 CommServe Server、MediaAgent 和/或客户端越过单向防火墙进行通信:

○ 标识软件使用的某一范围的出站端口 ( 连续或分离的 ) 。

有关配置端口范围的信息,请参阅单向防火墙端口要求。

● 如果 MediaAgent/客户端越过单向防火墙与 CommServe Server 通信,则在 MediaAgent/客户端计算机上安装必要的软件之前, 必须在 CommServe 计算机中添加 MediaAgent/客户端主机名(或 IP 地址)。

#### **MediaAgent**

● 在 Windows 2000 和 Windows 2003 Server 上:

对于使用 i.scsɪ 和 storport 驱动程序的设备,请确保在 Windows **计算机管理**窗口中启用库的介质变换器。对于所有其他驱动 程序,建议在 Windows **计算机管理**窗口中禁用介质变换器。

有关如何启用或禁用介质变换器的详细信息,请参阅驱动程序配置。

#### **NetApp NAS** 文件服务器

- 有关连接存储设备的信息,请参阅供应商的文档。
- 在将 NetApp NAS 文件服务器和 MediaAgent 机器连接到库之后且在开始安装之前,请检验 NDMP 服务在 NetApp 文件服务器中 是否已启用。

#### 在 **Microsoft** 虚拟服务器上安装

● 有关在 Microsoft 虚拟服务器上安装 MediaAgent 软件的信息,请参阅备份 Microsoft 虚拟服务器的注意事项。

#### 多实例化

● 通过利用多实例化功能,可以在一台计算机上多次安装相同的 Agent 和 MediaAgent 软件,但并非所有组件均支持多实例化。此限制 可以应用于正在安装的组件,或计算机上已安装的组件。在同一台计算机上安装一个软件组件的多个实例之前,请仔细查看多实例化 中所包含的信息,对于安装过程中其他屏幕上显示的信息,请按照如何使用多实例化部分中的说明进行操作。

# 安装核对表

安装软件之前先收集以下信息。在提供的空白处记录信息,并在"灾难恢复"活页夹中保留此信息。

1. 安装文件夹位置:

有关详细信息,请参阅选择要安装的组件。

**2.** 如果 CommServe Server 与客户端计算机越过防火墙进行通信:

防火墙端口: $\sqcup$ 

防火墙另一侧计算机的主机名和/或 IP 地址以及相应的 GxCVD 端口号 : \_\_\_\_

保活时间间隔(分钟):\_\_\_\_\_\_\_\_\_\_\_\_\_\_\_\_\_\_\_\_\_

传出通道连接的主机名:

通道初始化时间间隔(秒):\_\_\_\_\_\_\_\_\_\_\_\_\_\_\_\_\_\_\_\_\_\_\_\_\_\_\_\_\_\_\_\_\_\_\_\_\_\_\_\_\_\_\_\_\_\_\_\_\_\_\_\_\_

有关详细信息,请参阅防火墙配置。

**3.** CommServe 主机名或 CommServe IP 地址:

有关详细信息,请参阅其他安装选项的配置。

4. 客户端计算机的主机名 (NetBIOS 名称)或 IP 地址

有关详细信息,请参阅其他安装选项的配置。

5. 索引缓存文件夹位置:\_\_\_\_\_\_

有关详细信息,请参阅索引缓存。

- **6.** 与此客户端关联的客户端组: 有关详细信息,请参阅客户端组选择。
- 7. 安装自动更新的时间和频率:

有关详细信息,请参阅计划自动更新。

# 开始之前

● 以本地管理员身份或以将要担当 MediaAgent 的计算机上的管理员组成员身份登录到该计算机。

# 安装过程

# 入门

**1.** 将 Windows 平台的软件安装光盘放到光盘驱动器中。

几秒钟后,会启动安装程序。

如果安装程序不自动启动:

- 单击 Windows 任务栏上的开始按钮,然后单击运行。
- 浏览到安装光盘驱动器,选择 Setup.exe,单击打开,然后单击 **OK**。
- **2.** 在此屏幕中,请选择安装期间您所希望使用的语言。单击向下的箭头,从 下拉列表中选择所需语言,并单击下一步继续。

**3.** 选择安装软件的选项。

#### 注意

- 仅当已在此计算机上创建并启用了 bAllow32BitInstallOn64Bit 注册表项时,才会显示此屏幕。
- **4.** 选择将软件安装到此计算机的选项。

#### 注意

● 此屏幕上显示的选项取决于正在安装软件的计算机。

**5.** 阅读"欢迎"屏幕。

如果无其他应用程序在运行,请单击下一步继续。

- **6.** 阅读病毒扫描软件警告。 如果病毒扫描软件已禁用,请单击 **OK** 继续。
- **7.** 阅读许可协议,然后选择我接受许可协议中的条款。

单击下一步继续。

#### 选择要安装的组件

**8.** 选择要安装的组件。

#### 注意

- 屏幕可能与给出来的示例看起来有所不同。
- 已安装或不能安装的组件将会变暗。将鼠标是停在组件上即可显示 更多详细信息。
- 已在此计算机上启用 GalaxyInstallerFlags 注册表项时,将 启用正在使用的特殊注册表项字段。将鼠标悬停在该字段上即可 查看已设置了哪些注册表项,以及这些注册表项的值。有关详细 信息,请参阅注册表项。

单击下一步继续。

要安装 MediaAgent,请在Common Technology Engine之下展开 MediaAgent 模块,然后选择 MediaAgent。

此时还可以任意选择以下 MediaAgent 组件:

- NDMP 远程服务器 如果 MediaAgent 已连有库并且将由 NAS NDMP 客户端用来备份数据,请选择此选项。(要求在 CommServe 上拥有相应的许可证。)
- 共享动态磁盘 如果想要在 SAN 中的多个 MediaAgent 间共享某 个磁盘用于存储,请选择此选项。

有关此组件的详细信息,请参阅安装共享动态磁盘驱动程序。

#### **9.** 指定想要安装软件的位置。

#### 注意

- 不要将软件安装到映射的网络驱动器上。
- 指定目标路径时不要使用以下字符:  $/$  : \* ? " < > | 建议只使用字母数字字符。
- 如果打算在此计算机上安装其他组件,所选安装目录也将自动用于 该软件。
- 如果已安装过某个组件,则当安装程序可以使用先前使用的同一安 装位置时,可能不会显示此屏幕。
- 如果要对 Windows File System *i*DataAgent 使用快照备份,该 代理应该安装在非系统驱动器而不是文件管理器卷上。

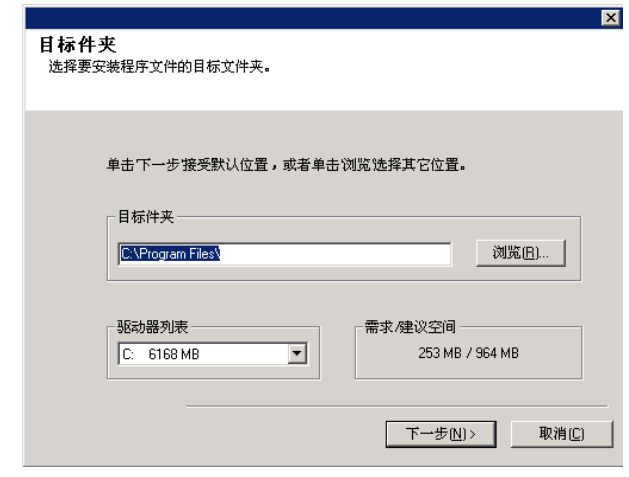

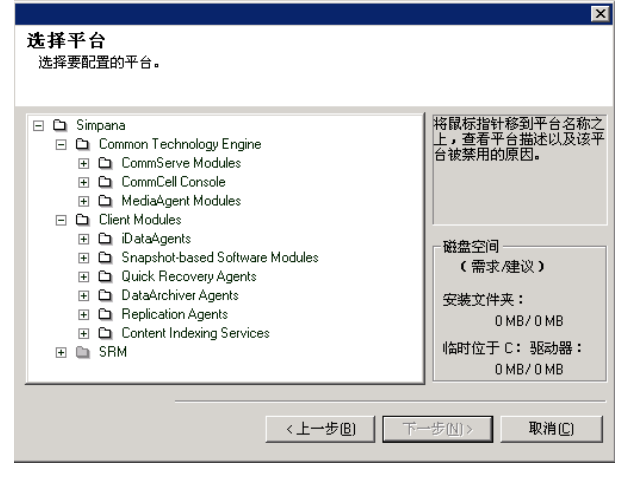

单击浏览改换目录。

单击下一步继续。

#### 防火墙配置

- **10.** 请从下列项中选择:
	- 如果此客户端要越过防火墙与 CommServe Server 和/或 MediaAgent 进行通信,请选择是,配置防火墙服务,然后单击 下一步继续。继续下一步。
	- 如果不需要防火墙配置,请单击否,不配置防火墙服务,然后单 击下一步继续。继续下一节。

#### 注意

- 操作系统 (例如 Windows 2008 和 Windows Vista)可能存在多 个配置文件。选择否配置防火墙服务时,请检验未在配置文件中 启用防火墙设置。
- 如果系统检测到配置文件中存在防火墙设置,则必须从以下项目 中选择:
	- O 对所有配置文件禁用防火墙:选择此选项时的使用警告;将在 所有配置文件中禁用防火墙设置。这要求重新引导系统;会在 重新引导之后自动重新开始安装。
	- $\circ$  否,防火墙未启用:如果您的防火墙设置允许与 CommServe 计算机进行通信,请选择此选项。 单击"上一步"配置防火墙服务。
- 11. 单击指定越过防火墙的机器列表选项,然后指定由防火墙将其与此计 算机隔离的主机列表。确保您正确描述了防火墙是允许双向通信(但 在有限的端口范围之内),还是单向通信(仅远程主机能够连接至此 计算机,反之亦然)。

对于所有允许传入连接和允许传出连接(没有其他端口过滤功能)的 单向防火墙,请跳过此步骤。

单击下一步继续。

#### 注意

- 考虑以下事项:
	- ${\rm o}\;$ 在 CommServe Server 上, 此列表应包括所有在防火墙另一 侧的 MediaAgent 和客户端。
	- { 在 MediaAgent/客户端上,此列表应包括 CommServe 计算 机,以及在防火墙另一侧并将与其建立通信的任何其他客户 端/MediaAgent。
- 对于防火墙另一侧每台要配置的机器,选择基于您环境中防火墙 设置的防火墙配置类型。请从下列选项中选择:
	- 如果要打开某些端口作为双向端口,请单击**双向防火墙**。
	- 在位于防火墙安全侧的机器上单击单**向防火墙;可从此机器访** 问主机。
	- 在位于防火墙公共/DMZ 侧的机器上单击单向防火墙;无法从

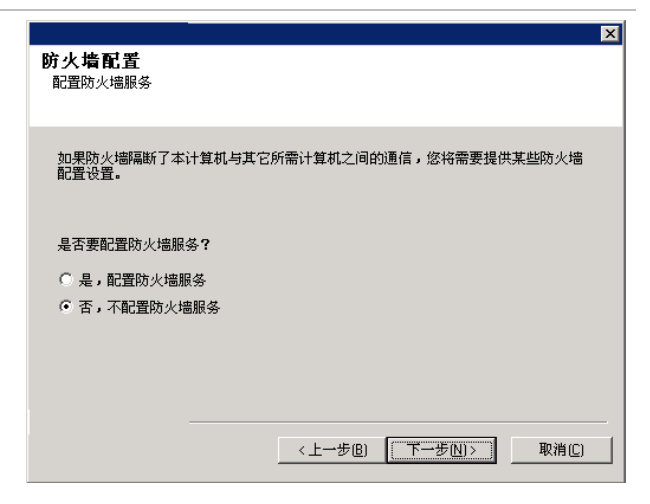

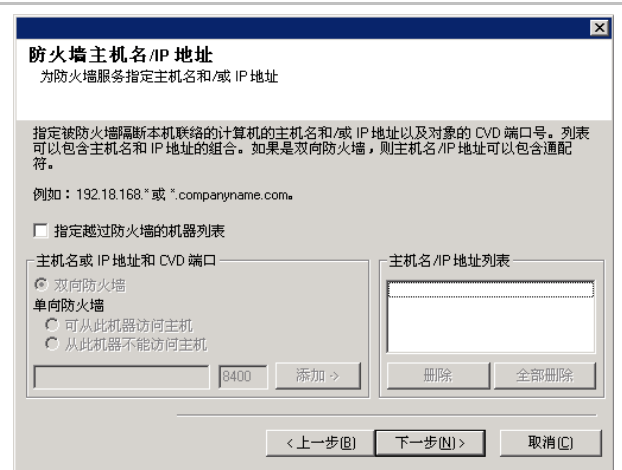

#### 此机器访问主机。

- 如果您要与群集环境中的计算机通信,请确保添加了群集 ( 即使未 安装 CommCell 组件)中所有物理节点和所有安装了 CommCell 组件的虚拟节点的主机名/IP 地址。
- 键入主机名或 IP 地址以及主机名的 GxCVD 端口号,然后单击添 加将其置于"主机名/IP 地址列表"中。
- 12. 单击指定受限打开端口的列表选项,然后指定端口范围。添加开始和 结束端口范围,然后单击**添加**将其置于**打开端口列表**中。根据需要重 复此步。

如果允许将此计算机与其他计算机隔离的防火墙传入连接,但只能在 一组有限的端口上建立这些连接,则在此配置合适的端口范围。对于 所有其他情况,请跳过此步骤。

请注意,如果您不指定主机名和端口数,则不会配置防火墙服务。

#### 注意

- 通常在双向防火墙中,必须指出所有计算机的打开端口。在单向防 火墙中,如果以受限方式打开计算机,则必须在开放侧指定计算 机的端口。请注意,对于在单向防火墙中完全封闭的计算机,不需 要指定其端口范围。例如,在工作站备份代理中配置为客户端的膝 上机。
- 在群集环境中,请确保在此指定的防火墙端口对所有物理节点及虚 拟节点上的通信开放。

单击下一步继续。

**13.** 根据需要修改"保活时间间隔"。

单击下一步继续。

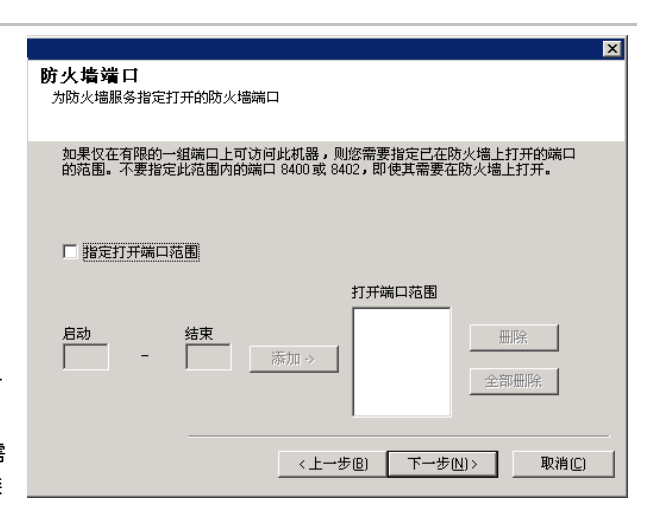

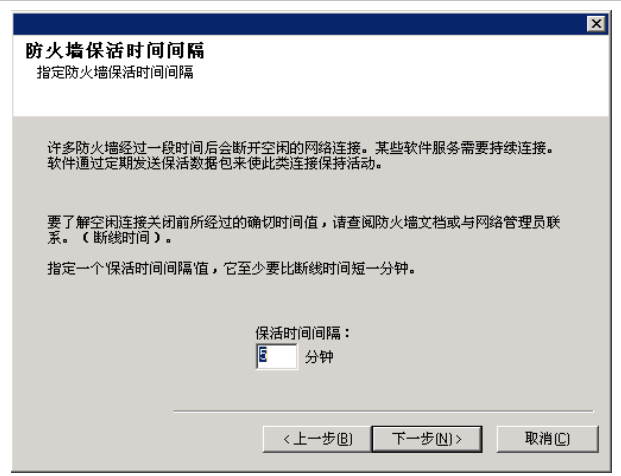

**14.** 您还可以选择高级防火墙配置并指定用于穿过防火墙进行传出通道 连接的主机名接口。否则,操作系统将自动为您选择接口和端口。

单击下一步继续。

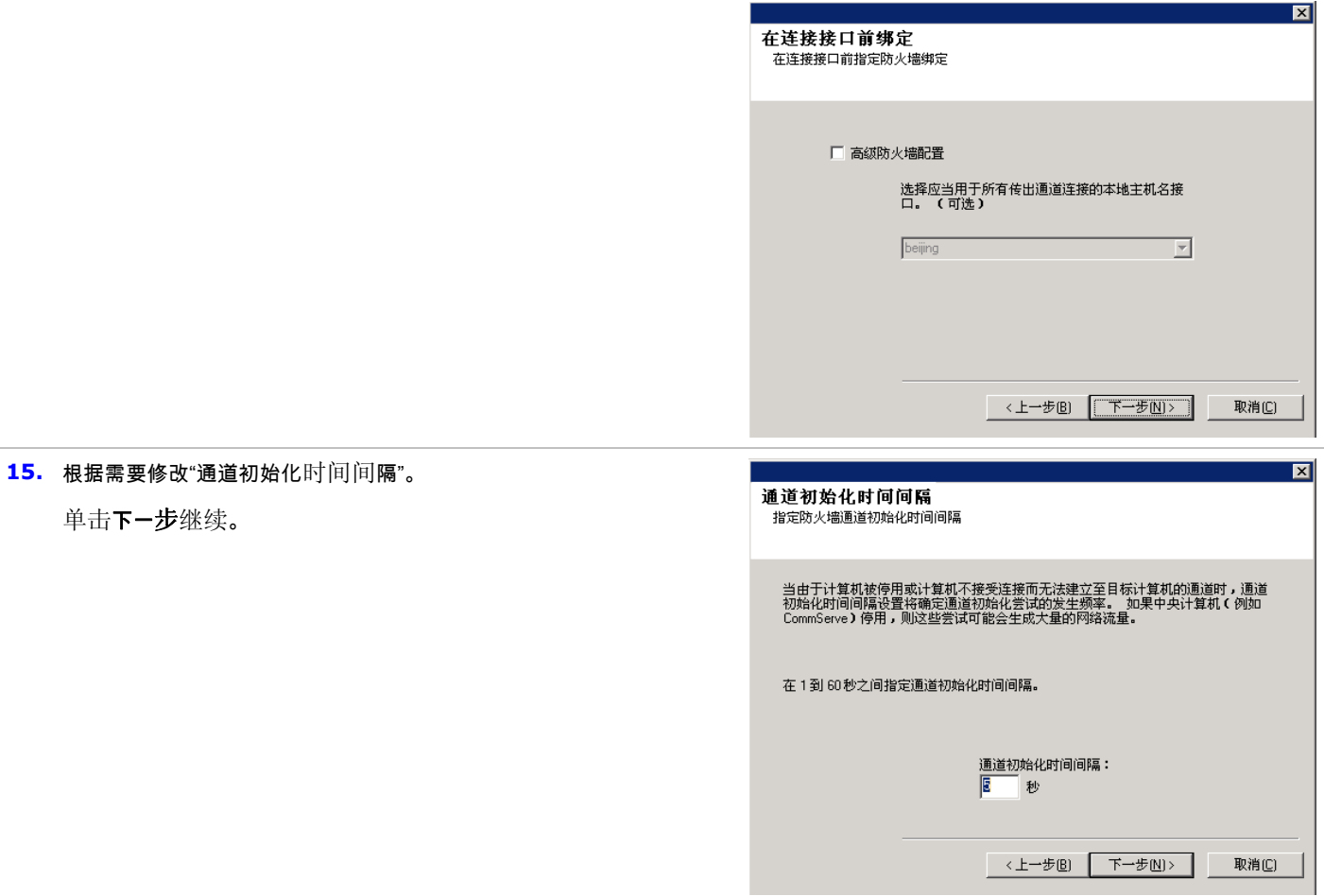

# 其他安装选项的配置

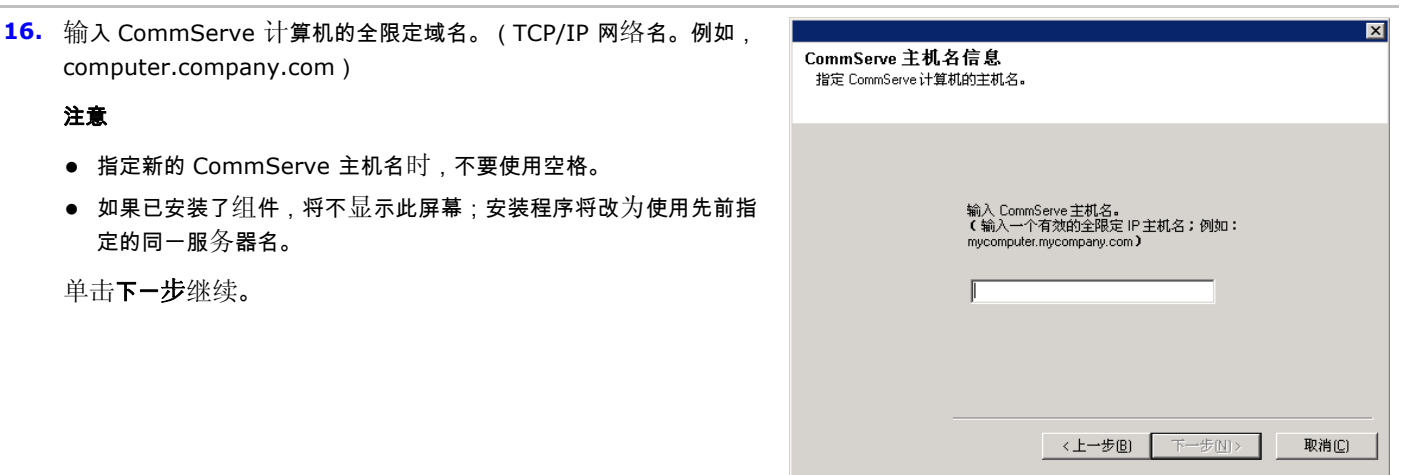

**17.** 输入外部域用户帐户或 CommCell 用户帐户的用户名和密码信息。 这将授权在 CommCell 上安装代理。

## 注意

● 只有在 CommCell 属性中选择了需要对代理安装进行验证选项

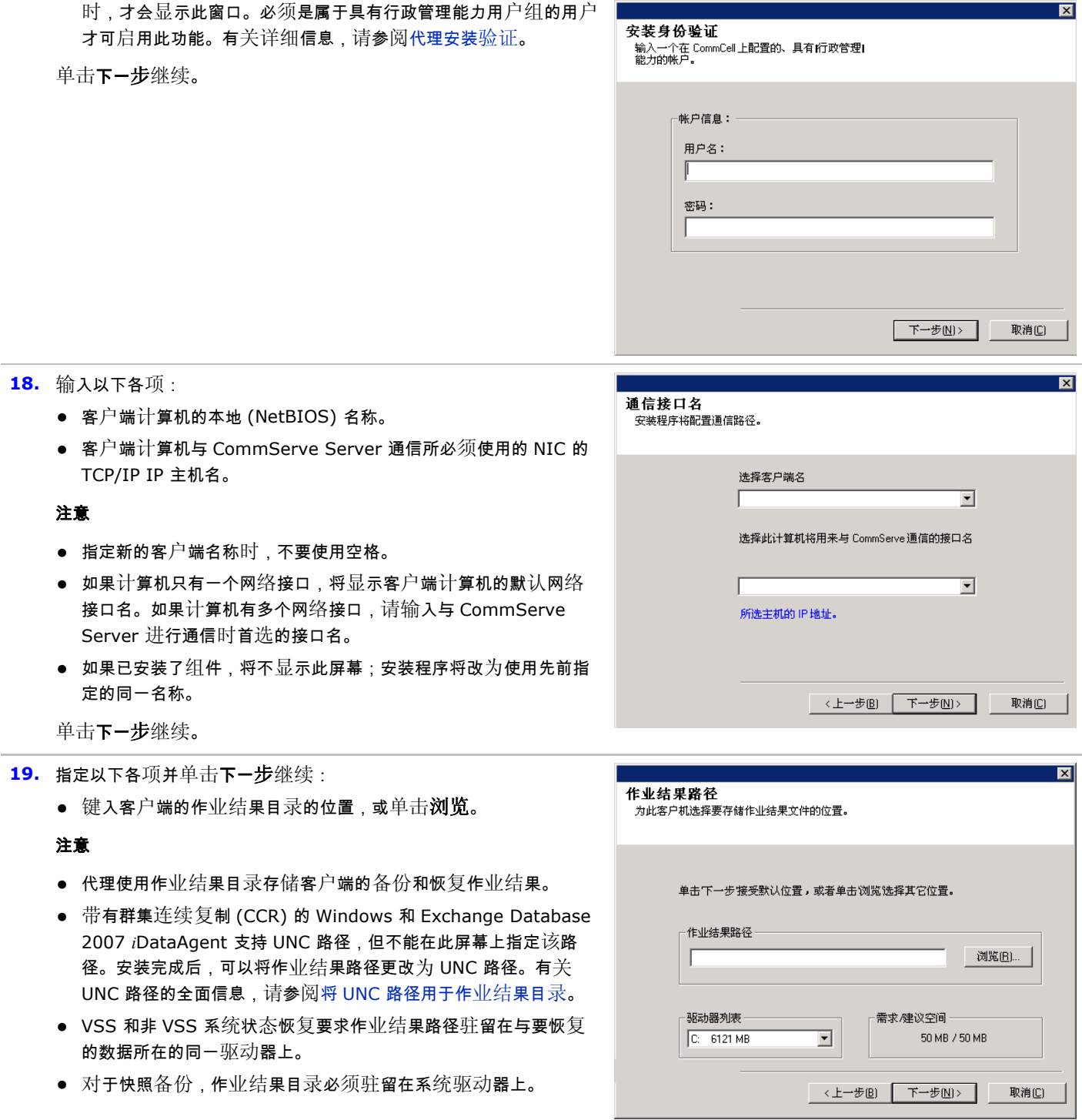

# 客户端组选择

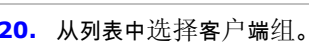

单击下一步继续。

注意

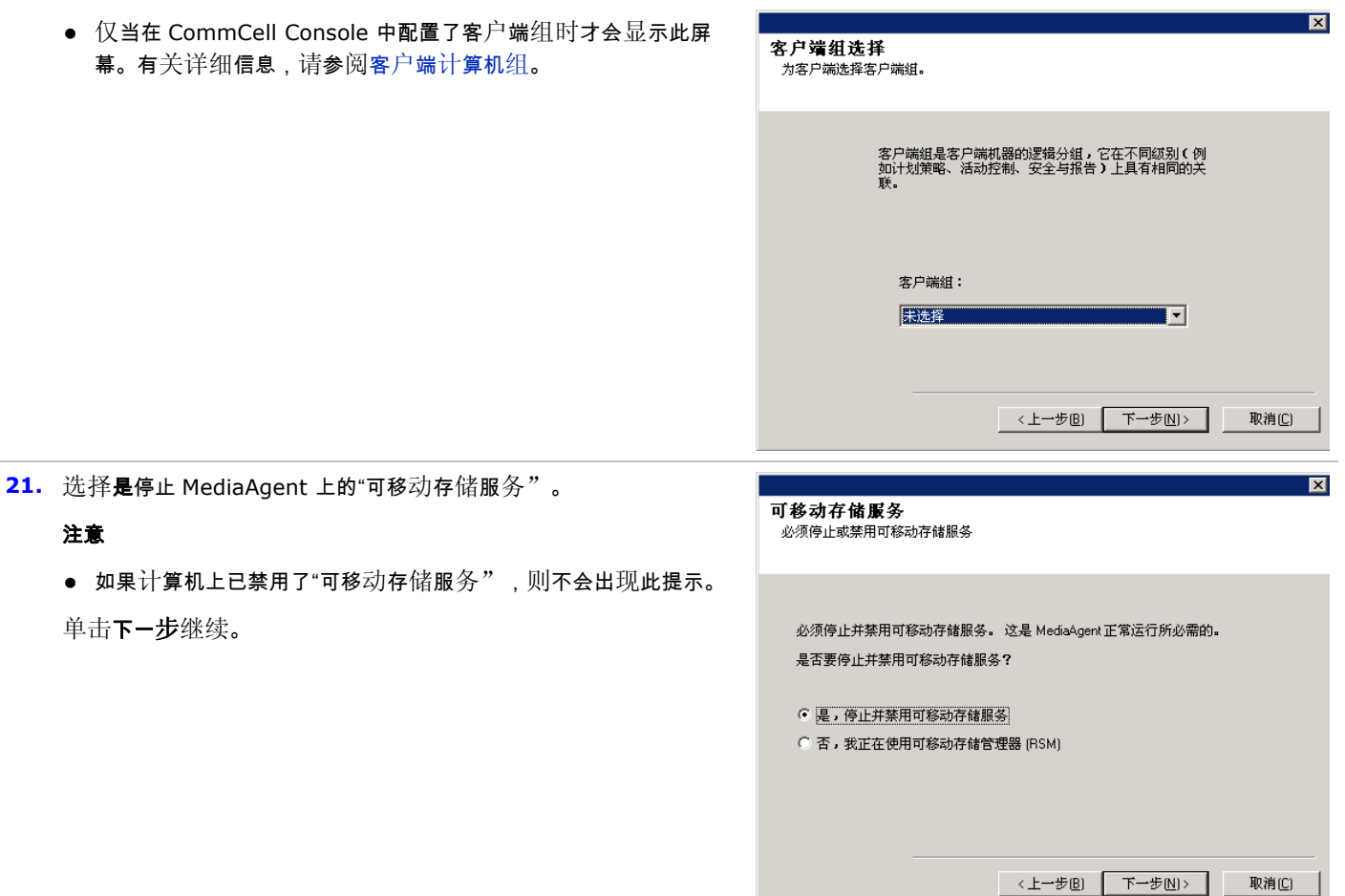

# 索引缓存

单击下一步继续。

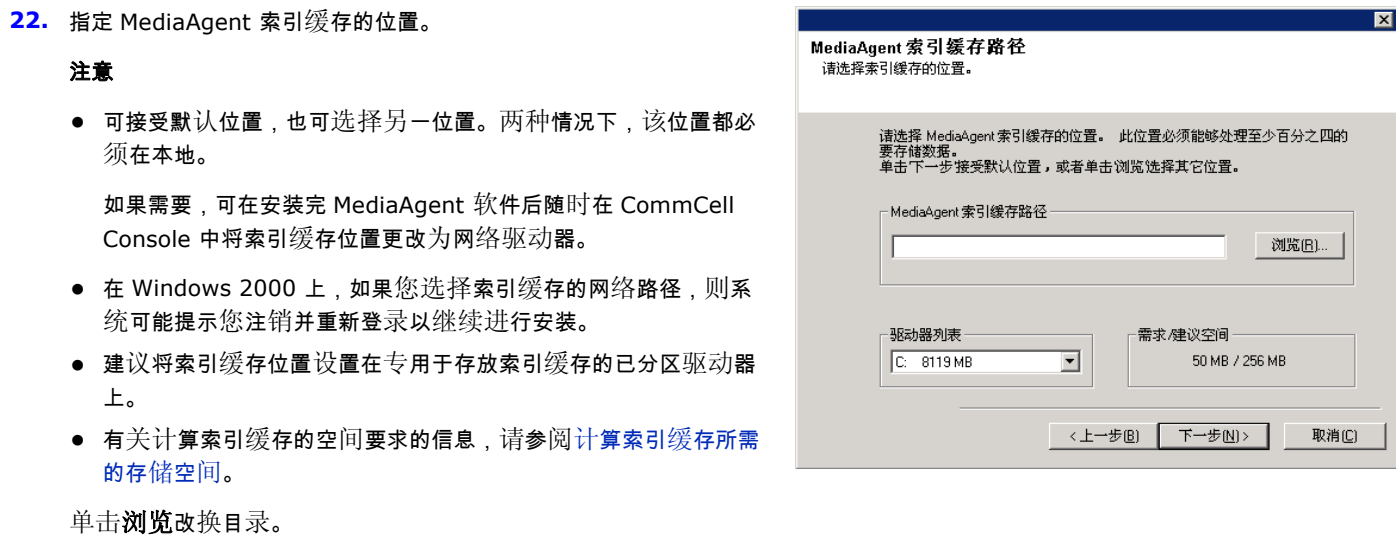

**23.** 选择下载服务包并安装以下载和安装软件提供商提供的最新服务包和

后期服务包。

#### 注意

- 需要有 Internet 连接, 才可下载更新。
- 此步骤适用于在第一个实例上安装时使用。
- 更新将下载到以下目录: <software installation>/Base/Temp/DownloadedPacks。 将会无提示启动这些更新,并自动为第一个实例安装这些更新。
- 单击下一步继续。

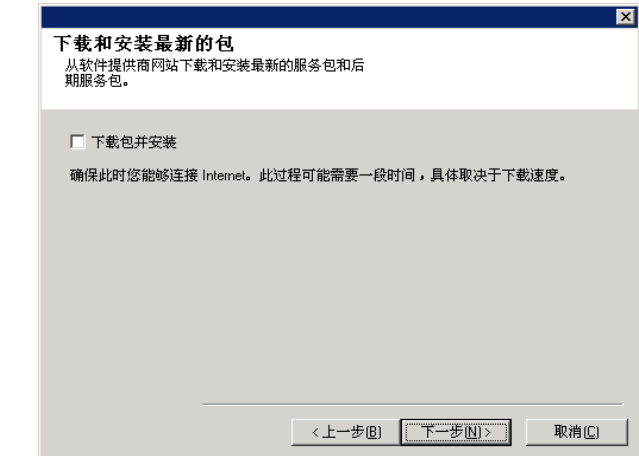

## 检验安装选项摘要

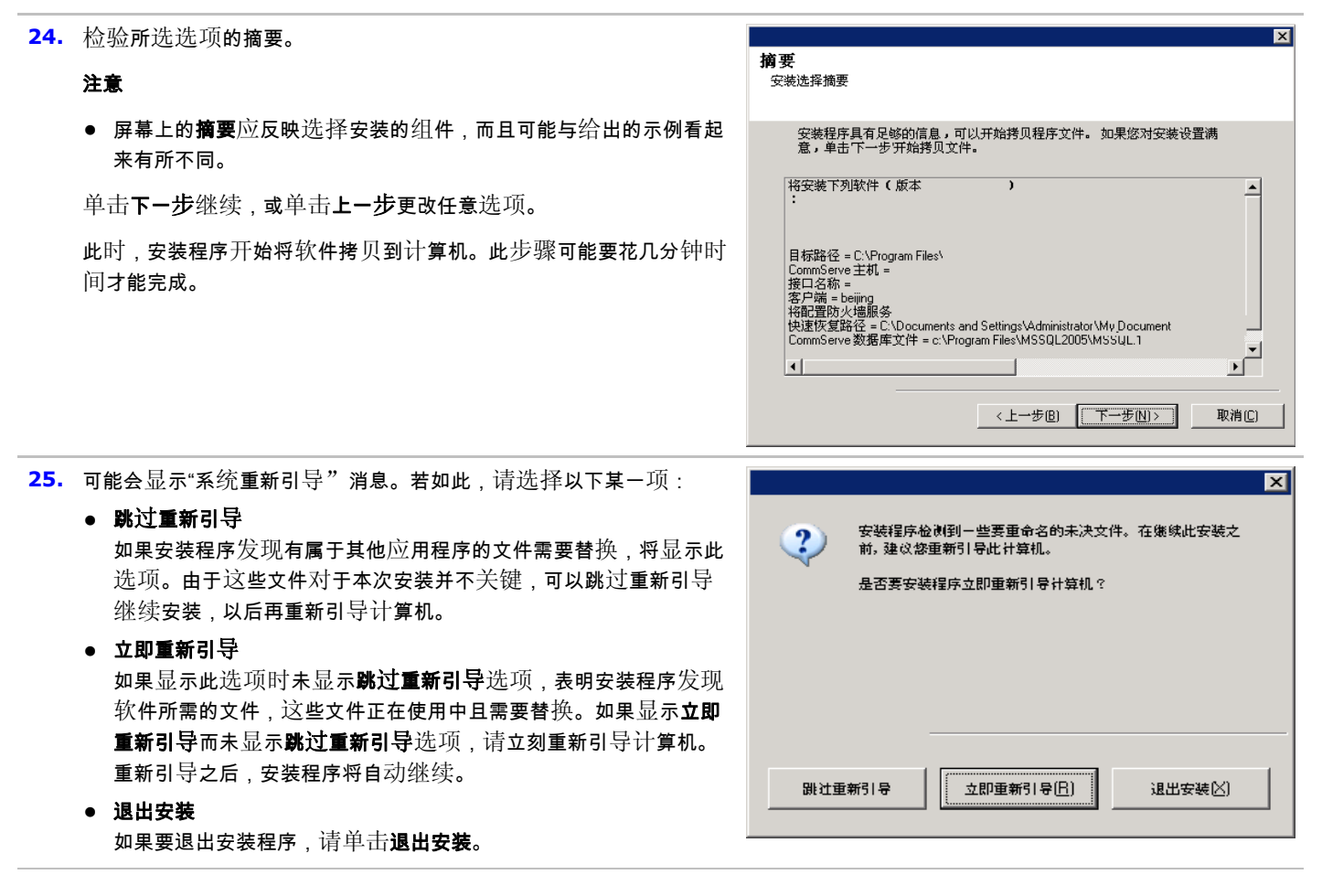

# 计划自动更新

**26.** 如有必要,选择此选项以计划自动安装软件更新。

#### 注意

- "安装更新计划"允许单独或按周在计算机上自动安装必要的软件 更新。如果不选择此选项,那么您可以以后在 CommCell Console 中安排进行这些更新。
- 为避免冲突,请不要将软件更新的自动安装与软件更新的自动 FTP 下载安排在同一时间进行。
- 系统可能会提示您在重新启动服务之前重新引导计算机。
- 如果已安装了组件,将不显示此屏幕;安装程序将改为使用先前指 定的相同选项。

单击下一步继续。

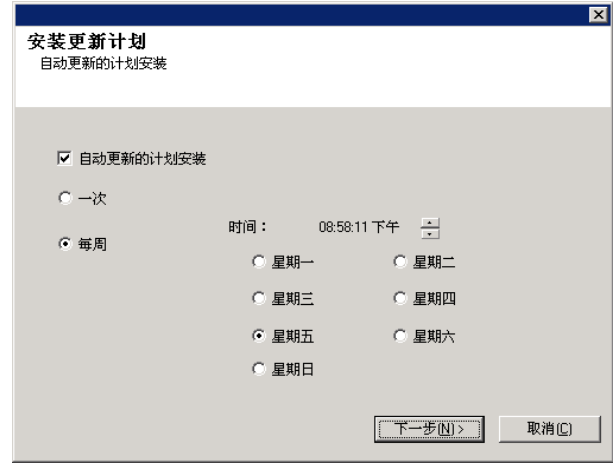

# 安装其余的群集节点

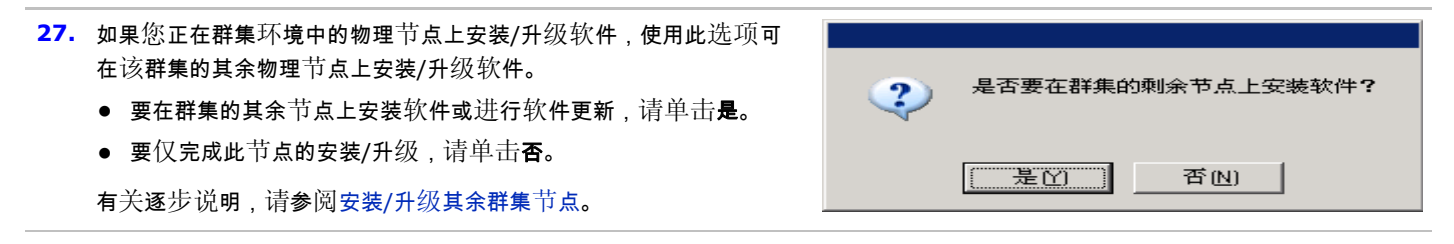

#### 安装完成

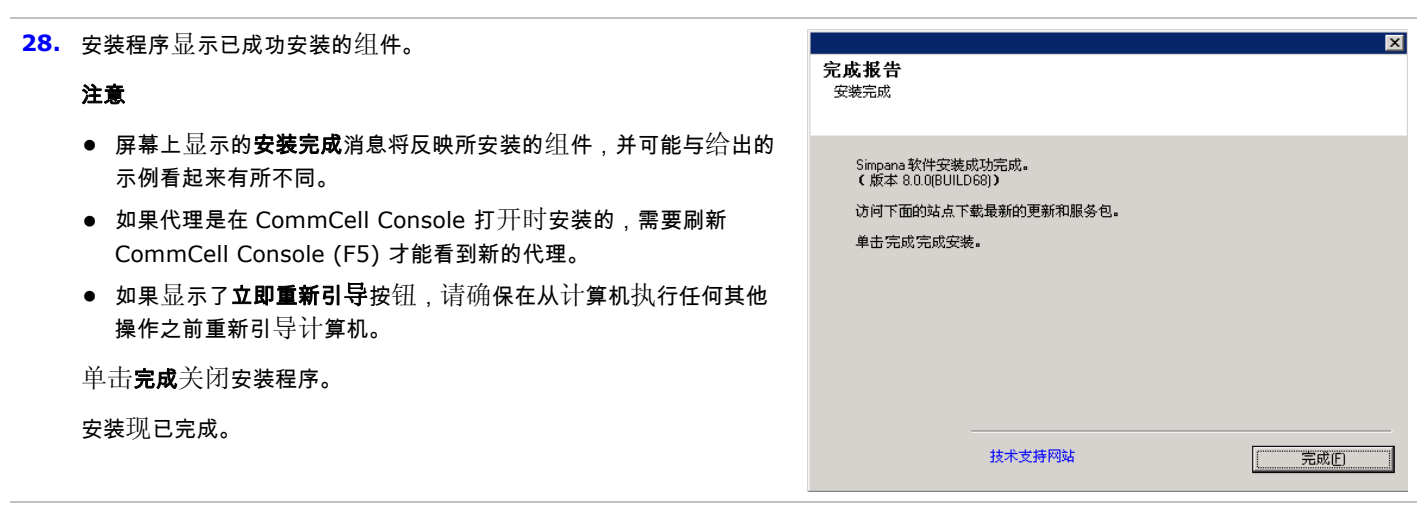

# 安装后注意事项

#### 常规

- 安装软件发行后可能已发行的后发行更新或服务包。如果您正在安装服务包,请验证并确保其与 CommServe Server 中安装的是同 一版本。您也可以启用自动更新以便在 CommCell 组件中快速、轻松地安装更新文件。
- 安装 CommServe<sup>®</sup> 或 MediaAgent 软件之后,该软件将作为客户端计算机列在主机的 CommCell 浏览器中。在 CommCell Console 中,CommServe 或 MediaAgent 客户端计算机之前的警报图标指示必须在该计算机上安装代理软件,才能将其用作客户 端。

# **MediaAgent** 特性

- 在使用 MediaAgent 执行数据保护操作之前,必须对库和驱动器进行配置。(有关详细信息,请参阅库和驱动器配置。) MediaAgent 软件支持各种类型的库和库配置。有关详细信息,请参阅以下部分:
	- { 盲库
	- { Centera 群集
	- o 直连库
	- { 直连共享库
	- { HDS 数据保留实用程序 (DRU)
	- ${\circ}$  IP 库 (如连接到 ACSLS 服务器的库)
	- { 磁库
	- { NAS NDMP 库
	- { 光盘库
	- { SAN 相连库
	- { 独立驱动器
	- { 虚拟磁带库

# 安装 **Microsoft Windows** 文件系统 *i***DataAgent**

单击下面的链接可转到特定的软件安装部分:

- 安装要求
- 安装核对表
- 开始之前
- 安装过程
	- 入门
	- { 选择要安装的组件
	- 防火墙配置
	- 其他安装洗项的配置
	- { 客户端组选择
	- { 全局过滤器选择
	- { 存储策略选择
	- { 服务包安装
	- { 检验安装选项摘要
	- 计划自动更新
	- 安装其余的群集节点
	- { 安装完成
- 安装后注意事项

# 安装要求

Windows 文件系统 *i*DataAgent 安装在 *i*DataAgent 从中保护数据的计算机上。(在本安装过程中,将此计算机称为客户端计算机。)

检验想要安装软件的计算机是否满足系统要求 - Microsoft Windows 文件系统 *i*DataAgent 中指定的最低要求。

如果要使用 QSnap? 服务来备份带有 Windows File System *i*DataAgent 的锁定文件,请参阅用于合并安装过程的安装 QSnap - Windows,而不要使用下面的过程。

以下过程描述了安装 Windows 文件系统 *i*DataAgent 所涉及的步骤。如果选择同时安装附加组件,请参阅相应的过程以了解特定于组 件的安装要求和步骤。注意,安装多个组件时,安装步骤的顺序可能会有所变化。

安装软件之前先复查以下安装要求:

## 常规

- 仅在已安装了 CommServe 和至少一个 MediaAgent 后才能安装代理。另外还要切记,在安装代理之前,所安装的 CommServe<sup>®</sup> 软件和 MediaAgent 必须正在运行(但不必在同一台计算机上)。
- 还必须在打算安装任何应用程序 *i*DataAgent 或 1-Touch Server 的计算机上安装文件系统 *i*DataAgent。
- 此软件应安装在具有当前版本的 CommServe Server 和 MediaAgent 软件的 CommCell 组件中。
- 关闭所有应用程序,并禁用任何自动运行的程序,包括反病毒软件、屏幕保护程序以及操作系统实用程序。其中某些程序,包括许多 反病毒程序,可能正在作为服务运行。开始前,先停止并禁用此类服务。可在安装完之后重新启用它们。
- 确保代理具有 CommServe 软件的可用许可证。
- 检验所具有的软件安装光盘是否适合于目标计算机操作系统。 开始安装软件前,确保拥有最新的软件安装光盘。如果对此无把握,请与软件提供商联系。

## 防火墙

- 如果 CommServe<sup>®</sup> Server、MediaAgent 和/或客户端越过双向防火墙进行通信:
	- { 确保允许使用端口 8400 穿过防火墙进行连接。
	- 另外,还必须允许使用某一范围的双向端口 (连续或分离的)穿过防火墙进行连接。

有关配置端口范围的信息,请参阅双向防火墙端口要求。

- 如果 CommServe Server、MediaAgent 和/或客户端越过单向防火墙进行通信:
	- 标识软件使用的某一范围的出站端口(连续或分离的)。

有关配置端口范围的信息,请参阅单向防火墙端口要求。

● 如果 MediaAgent/客户端越过单向防火墙与 CommServe Server 通信,则在 MediaAgent/客户端计算机上安装必要的软件之前, 必须在 CommServe 计算机中添加 MediaAgent/客户端主机名(或 IP 地址)。

#### 多实例化

● 通过利用多实例化功能,可以在一台计算机上多次安装相同的 Agent 和 MediaAgent 软件,但并非所有组件均支持多实例化。此限制 可以应用于正在安装的组件,或计算机上已安装的组件。在同一台计算机上安装一个软件组件的多个实例之前,请仔细查看多实例化 中所包含的信息,对于安装过程中其他屏幕上显示的信息,请按照如何使用多实例化部分中的说明进行操作。

# 安装核对表

安装软件之前先收集以下信息。在提供的空白处记录信息,并在"灾难恢复"活页夹中保留此信息。

1. 安装文件夹位置:

有关详细信息,请参阅选择要安装的组件。

**2.** 如果 CommServe Server 与客户端计算机越过防火墙进行通信:

防火墙端口: \_\_

防火墙另一侧计算机的主机名和/或 IP 地址以及相应的 GxCVD 端口号:

保活时间间隔(分钟):\_\_\_\_\_\_\_\_\_\_\_\_\_\_\_\_\_\_\_\_\_\_\_\_\_\_\_\_\_\_\_\_\_\_\_\_\_\_\_\_\_\_\_\_\_\_\_\_\_\_\_\_\_\_\_\_\_\_\_\_

传出通道连接的主机名:

通道初始化时间间隔(秒):

有关详细信息,请参阅防火墙配置。

- **3.** CommServe 主机名或 CommServe IP 地址: 有关详细信息,请参阅其他安装选项的配置。
- **4.** 客户端计算机的主机名 ( NetBIOS 名称 ) 或 IP 地址\_\_\_

有关详细信息,请参阅其他安装选项的配置。

5. 作业结果文件夹位置:

如有必要,指定文件夹的名称和密码:\_\_\_\_\_\_\_\_\_\_\_\_\_\_\_\_\_\_\_\_\_\_\_\_\_\_\_\_\_\_\_\_

有关详细信息,请参阅其他安装选项的配置。

**6.** 默认子客户端采用的存储策略:

有关详细信息,请参阅存储策略选择。

7. 与此客户端关联的客户端组:

有关详细信息,请参阅客户端组选择。

8. 安装自动更新的时间和频率: 有关详细信息,请参阅计划自动更新。

# 开始之前

● 以本地管理员身份或以计算机上的管理员组成员身份登录到客户端。

# 安装过程

## 入门

**1.** 将 Windows 平台的软件安装光盘放到光盘驱动器中。

几秒钟后,会启动安装程序。

如果安装程序不自动启动:

- 单击 Windows 任务栏上的开始按钮,然后单击运行。
- 浏览到安装光盘驱动器,选择 Setup.exe,单击打开,然后单击 **OK**。
- **2.** 在此屏幕中,请选择安装期间您所希望使用的语言。单击向下的箭头,从 下拉列表中选择所需语言,并单击下一步继续。

**3.** 选择安装软件的选项。

#### 注意

- 仅当已在此计算机上创建并启用了 bAllow32BitInstallOn64Bit 注册表项时,才会显示此屏幕。
- **4.** 选择将软件安装到此计算机的选项。

#### 注意

- 此屏幕上显示的选项取决于正在安装软件的计算机。
- **5.** 阅读"欢迎"屏幕。

如果无其他应用程序在运行,请单击下一步继续。

**6.** 阅读病毒扫描软件警告。

如果病毒扫描软件已禁用,请单击 **OK** 继续。

**7.** 阅读许可协议,然后选择我接受许可协议中的条款。

单击下一步继续。

#### 选择要安装的组件

**8.** 选择要安装的组件。

#### 注意

- 屏幕可能与给出来的示例看起来有所不同。
- 已安装或不能安装的组件将会变暗。将鼠标是停在组件上即可显示 更多详细信息。
- 已在此计算机上启用 GalaxyInstallerFlags 注册表项时,将 启用正在使用的特殊注册表项字段。将鼠标悬停在该字段上即可 查看已设置了哪些注册表项,以及这些注册表项的值。有关详细 信息,请参阅注册表项。

单击下一步继续。

要安装 Microsoft Windows 文件系统 *i*DataAgent,请展开客户端模 块文件夹和 *i*DataAgent 文件夹,然后为您的操作系统选择相应的 *i*DataAgent。

将鼠标指针移到平台名称之<br>上,查看平台描述以及该平<br>台被禁用的原因。 □ □ Simpana □ Common Technology Engine E CommServe Modules El CommCell Console El Ca MediaAgent Modules □ □ Client Modules 田 自 iDataAgents 磁盘空间 E C Snapshot-based Software Modules (需求/建议) **El Control Control Control** Control Control Control Control Control Control Control Control Control Control Control Control Control Control Control Control Control Control Control Control Control Control Control Control El DataArchiver Agents 安装文件夹: 田 自 Replication Agents OMB/OMB El Content Indexing Services 临时位于 C: 驱动器:  $E \subseteq S$ RM 0MB/0MB 《上一步图》 取消(C) 日标件夹

选择平台 选择要配置的平台。

**9.** 指定想要安装软件的位置。

#### 注意

- 不要将软件安装到映射的网络驱动器上。
- 指定目标路径时不要使用以下字符:  $/$  : \* ? " < > | 建议只使用字母数字字符。
- 如果打算在此计算机上安装其他组件,所选安装目录也将自动用于 该软件。
- 如果已安装过某个组件,则当安装程序可以使用先前使用的同一安 装位置时,可能不会显示此屏幕。
- 如果要对 Windows File System *i*DataAgent 使用快照备份,该 代理应该安装在非系统驱动器而不是文件管理器卷上。

单击浏览改换目录。

单击下一步继续。

#### 防火墙配置

- **10.** 请从下列项中选择:
	- 如果此客户端要越过防火墙与 CommServe Server 和/或 MediaAgent 进行通信,请选择是,配置防火墙服务,然后单击 下一步继续。继续下一步。
	- 如果不需要防火墙配置,请单击否,不配置防火墙服务,然后单 击下一步继续。继续下一节。

#### 注意

- 操作系统 (例如 Windows 2008 和 Windows Vista)可能存在多 个配置文件。选择**否**配置防火墙服务时,请检验未在配置文件中 启用防火墙设置。
- 如果系统检测到配置文件中存在防火墙设置,则必须从以下项目 中选择:
	- 对所有配置文件禁用防火墙: 选择此选项时的使用警告; 将在

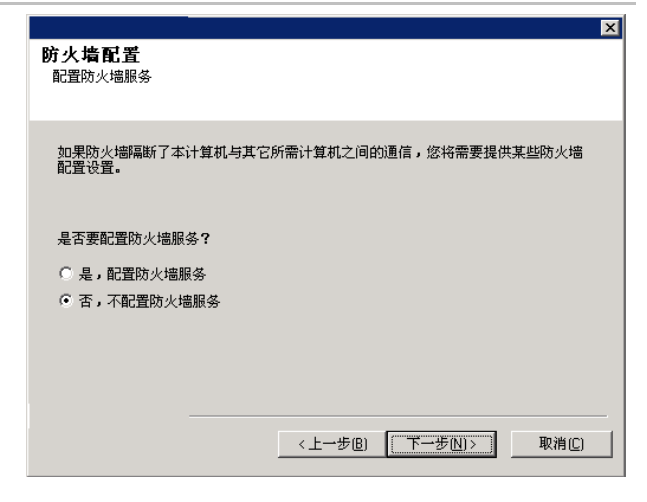

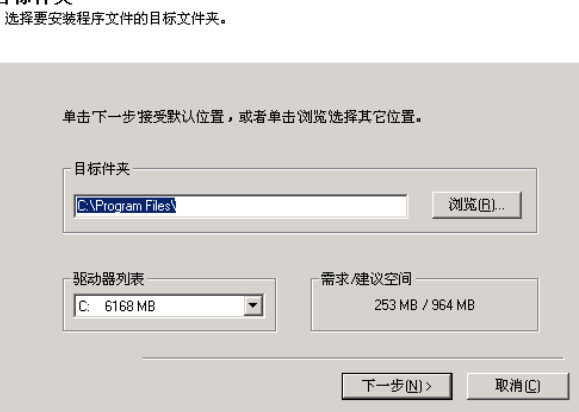

所有配置文件中禁用防火墙设置。这要求重新引导系统;会在 重新引导之后自动重新开始安装。

- $\circ$  否,防火墙未启用:如果您的防火墙设置允许与 CommServe 计算机进行通信,请选择此选项。 单击"上一步"配置防火墙服务。
- 11. 单击指定越过防火墙的机器列表选项,然后指定由防火墙将其与此计 算机隔离的主机列表。确保您正确描述了防火墙是允许双向通信(但 在有限的端口范围之内),还是单向通信(仅远程主机能够连接至此 计算机,反之亦然)。

对于所有允许传入连接和允许传出连接(没有其他端口过滤功能)的 单向防火墙,请跳过此步骤。

单击下一步继续。

#### 注意

- 考虑以下事项:
	- ${\rm o}\;$  在 CommServe Server 上, 此列表应包括所有在防火墙另一 侧的 MediaAgent 和客户端。
	- { 在 MediaAgent/客户端上,此列表应包括 CommServe 计算 机,以及在防火墙另一侧并将与其建立通信的任何其他客户 端/MediaAgent。
- 对于防火墙另一侧每台要配置的机器,选择基于您环境中防火墙 设置的防火墙配置类型。请从下列选项中选择:
	- 如果要打开某些端口作为双向端口,请单击**双向防火墙**。
	- O 在位于防火墙安全侧的机器上单击单向防火墙;可从此机器访 问主机。
	- 在位于防火墙公共/DMZ 侧的机器上单击单**向防火墙;无法从** 此机器访问主机。
- 如果您要与群集环境中的计算机通信,请确保添加了群集(即使未 安装 CommCell 组件)中所有物理节点和所有安装了 CommCell 组件的虚拟节点的主机名/IP 地址。
- 键入主机名或 IP 地址以及主机名的 GxCVD 端口号, 然后单击添 加将其置于"主机名/IP 地址列表"中。
- 12. 单击指定受限打开端口的列表选项,然后指定端口范围。添加开始和 结束端口范围,然后单击**添加**将其置于**打开端口列表**中。根据需要重 复此步。

如果允许将此计算机与其他计算机隔离的防火墙传入连接,但只能在 一组有限的端口上建立这些连接,则在此配置合适的端口范围。对于 所有其他情况,请跳过此步骤。

请注意,如果您不指定主机名和端口数,则不会配置防火墙服务。

## 注意

● 通常在双向防火墙中,必须指出所有计算机的打开端口。在单向防 火墙中,如果以受限方式打开计算机,则必须在开放侧指定计算 机的端口。请注意,对于在单向防火墙中完全封闭的计算机,不需 要指定其端口范围。例如,在工作站备份代理中配置为客户端的膝

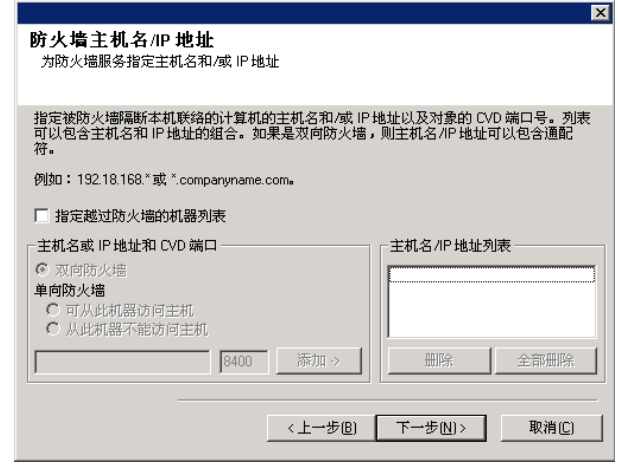

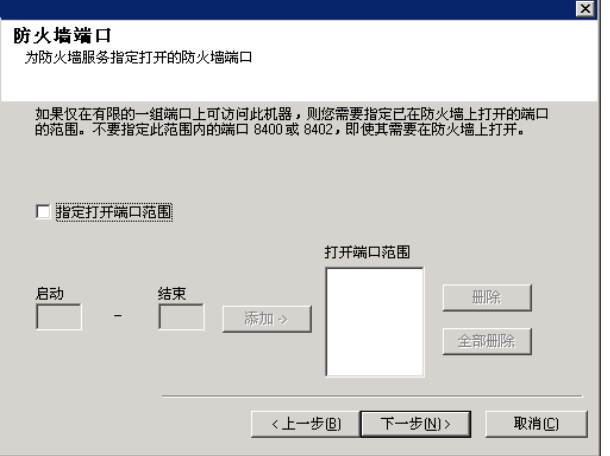

上机。

● 在群集环境中,请确保在此指定的防火墙端口对所有物理节点及虚 拟节点上的通信开放。

单击下一步继续。

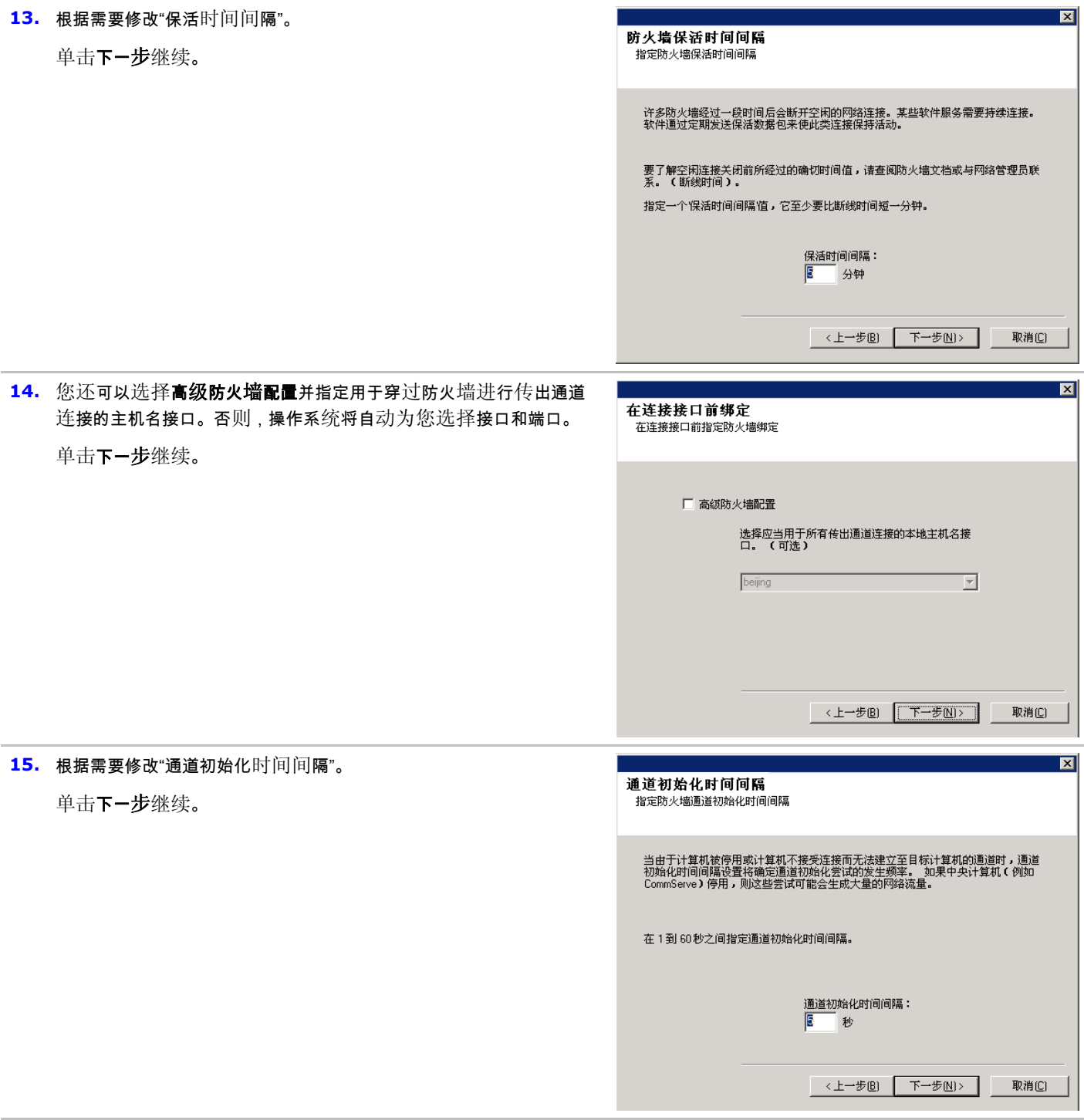

**16.** 输入 CommServe 计算机的全限定域名。(TCP/IP 网络名。例如, computer.company.com)

#### 注意

- 指定新的 CommServe 主机名时,不要使用空格。
- 如果已安装了组件,将不显示此屏幕;安装程序将改为使用先前指 定的同一服务器名。
- 单击下一步继续。

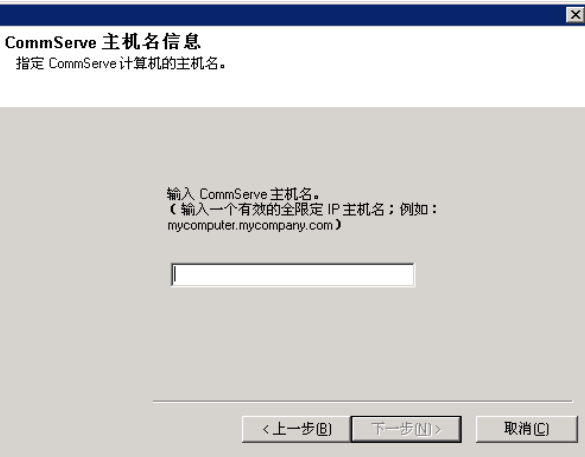

**17.** 输入外部域用户帐户或 CommCell 用户帐户的用户名和密码信息。 这将授权在 CommCell 上安装代理。

#### 注意

● 只有在 CommCell 属性中选择了需要对代理安装进行验证选项 时,才会显示此窗口。必须是属于具有行政管理能力用户组的用户 才可启用此功能。有关详细信息,请参阅代理安装验证。

单击下一步继续。

安装身份验证 **安装 身 份 验 证**<br>输入一个在 CommCell 上配置的、具有桁政管理I<br>能力的帐户。 帐户信息: 用户名: 密码:

#### **18.** 输入以下各项:

- 客户端计算机的本地 (NetBIOS) 名称。
- 客户端计算机与 CommServe Server 通信所必须使用的 NIC 的 TCP/IP IP 主机名。

#### 注意

- 指定新的客户端名称时,不要使用空格。
- 如果计算机只有一个网络接口,将显示客户端计算机的默认网络 接口名。如果计算机有多个网络接口,请输入与 CommServe Server 进行通信时首选的接口名。
- 如果已安装了组件,将不显示此屏幕;安装程序将改为使用先前指 定的同一名称。
- 单击下一步继续。
- **19.** 指定以下各项并单击下一步继续:
	- 键入客户端的作业结果目录的位置,或单击浏览。

#### 注意

- 代理使用作业结果目录存储客户端的备份和恢复作业结果。
- 带有群集连续复制 (CCR) 的 Windows 和 Exchange Database

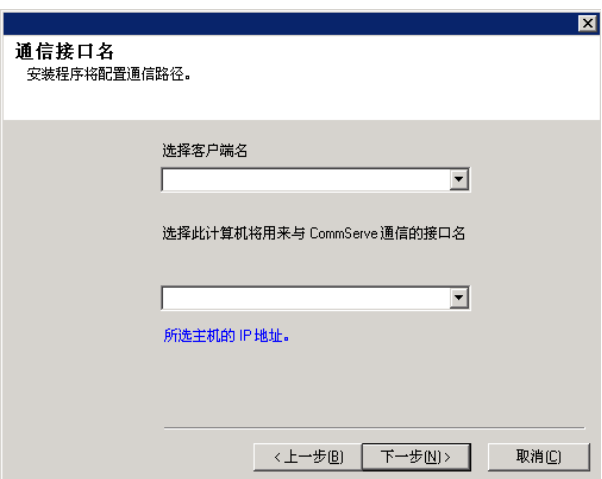

下一步图>

取消(<u>C)</u>

2007 *i*DataAgent 支持 UNC 路径,但不能在此屏幕上指定该路 径。安装完成后,可以将作业结果路径更改为 UNC 路径。有关 UNC 路径的全面信息,请参阅将 UNC 路径用于作业结果目录。

- VSS 和非 VSS 系统状态恢复要求作业结果路径驻留在与要恢复 的数据所在的同一驱动器上。
- 对于快照备份,作业结果目录必须驻留在系统驱动器上。

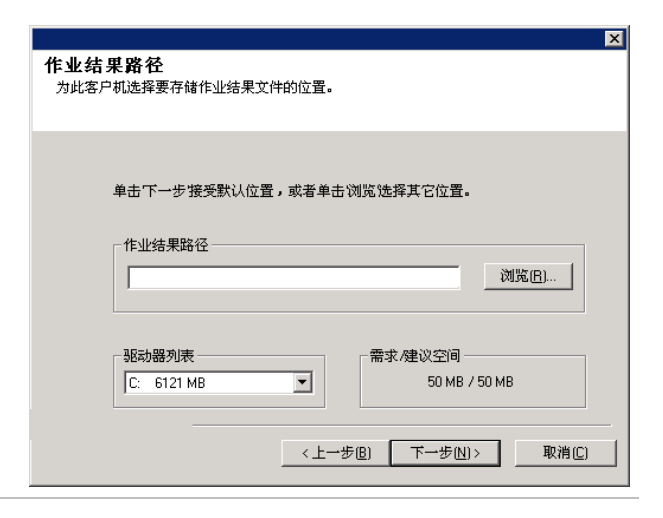

# 客户端组选择

## **20.** 从列表中选择客户端组。  $\overline{\mathbf{M}}$ 客户端组选择 单击下一步继续。 - .<br>为客户端选择客户端组。 注意 客户端组是客户端机器的逻辑分组,它在不同级别<mark>(</mark>例<br>如计划策略、活动控制、安全与报告)上具有相同的关 ● 仅当在 CommCell Console 中配置了客户端组时才会显示此屏 幕。有关详细信息,请参阅客户端计算机组。 客户端组: 天选择  $\overline{\phantom{a}}$ <上一步图 下一步图> 取消(C)

#### 全局过滤器选择

**21.** 为默认子客户端选择必要的"全局过滤器"选项,然后单击下一步继 续。

#### 注意

- **选择使用 Cell 级别策略**会继承 CommCell 的全局过滤器策略配 置设置,即,如果在**全局过滤器**对话框 ( 从 CommCell Console 的"控制面板"打开)中选择了在所有子客户端上使用全局过滤器选 项,则此策略将同样应用到默认子客户端。如果不选择该选项, 则全局过滤器将不会应用到默认子客户端。
- 选择始终使用全局过滤器会将全局过滤器策略应用到默认子客户 端,无论 CommCell 的策略设置为何。
- 选择不使用全局过滤器则不会将全局过滤器应用到默认子客户 端,无论 CommCell 的策略设置为何。

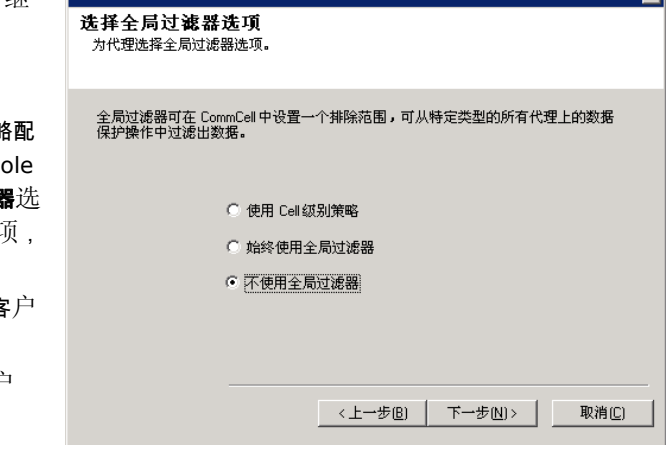

单击下一步继续。

#### 存储策略选择

**22.** 选择备份/存档所示组件(子客户端、实例等)时要采用的存储策 略。

#### 注意

- 存储策略用于指引备份数据到介质库。每个库都有一个默认存储 策略。
- 安装代理时,安装程序会为大多数代理创建默认子客户端。
- 安装完客户端软件之后,如果需要可随时更改存储策略选择。
- 如果适用,请为默认子客户端启用全局过滤器。
- 如果此屏幕不止一次地出现,那是因为您已选择安装多个代理并且 要为所安装的每个代理都配置存储策略关联。

单击下一步继续。

# 服务包安装

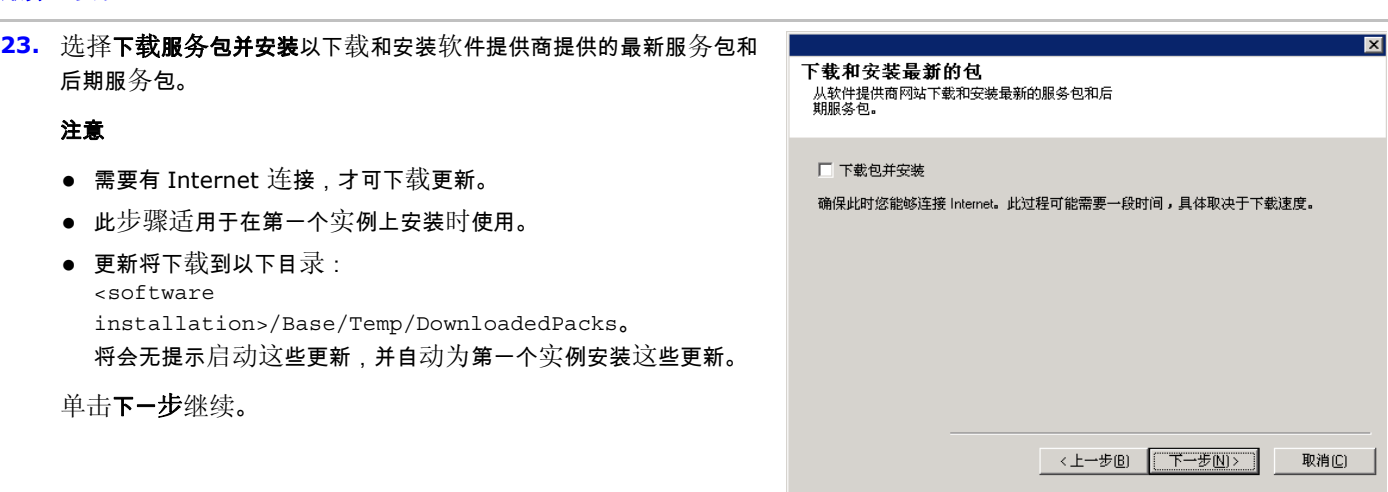

iDA for Windows Server 2003 的存储策<br>略选择 ■∵二・・・<br>为要备份的默认子客户端选择存储策略。

从下拉列表中选择存储策略。 未分配

 $\overline{\mathbf{M}}$ 

取消(C)

 $\blacksquare$ 

#### 检验安装选项摘要

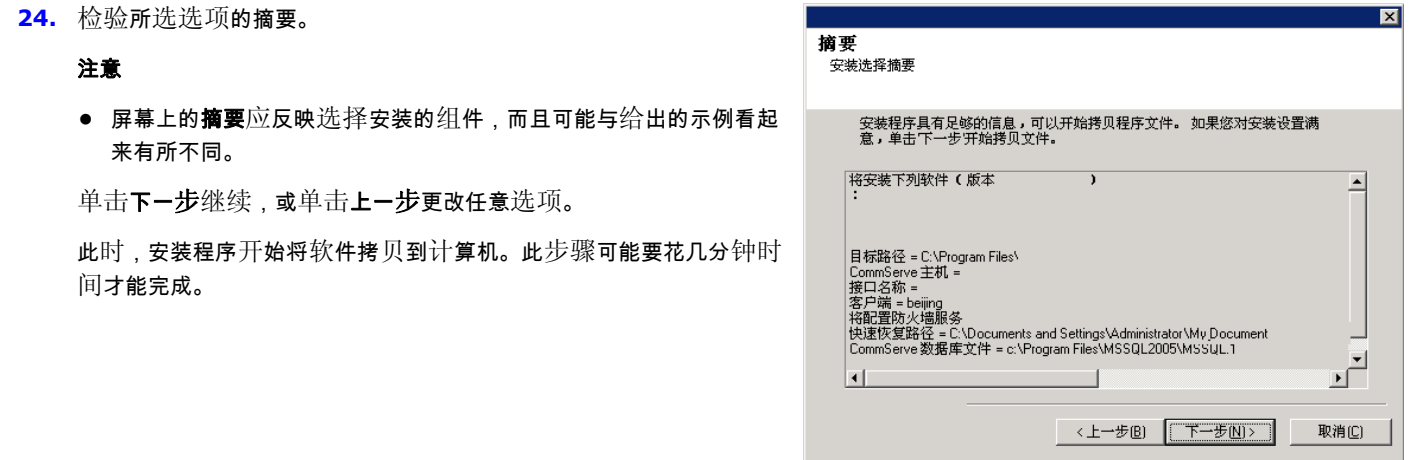

**25.** 可能会显示"系统重新引导"消息。若如此,请选择以下某一项:

• 跳过重新引导

如果安装程序发现有属于其他应用程序的文件需要替换,将显示此 选项。由于这些文件对于本次安装并不关键,可以跳过重新引导 继续安装,以后再重新引导计算机。

• 立即重新引导

如果显示此选项时未显示**跳过重新引导**选项,表明安装程序发现 软件所需的文件,这些文件正在使用中且需要替换。如果显示立即 重新引导而未显示跳过重新引导选项,请立刻重新引导计算机。 重新引导之后,安装程序将自动继续。

• 退出安装 如果要退出安装程序,请单击**退出安装**。

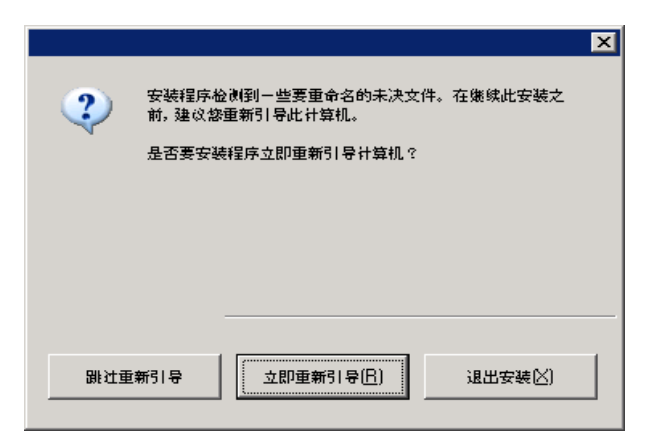

#### 计划自动更新

**26.** 如有必要,选择此选项以计划自动安装软件更新。

#### 注意

- "安装更新计划"允许单独或按周在计算机上自动安装必要的软件 更新。如果不选择此选项,那么您可以以后在 CommCell Console 中安排进行这些更新。
- 为避免冲突,请不要将软件更新的自动安装与软件更新的自动 FTP 下载安排在同一时间进行。
- 系统可能会提示您在重新启动服务之前重新引导计算机。
- 如果已安装了组件,将不显示此屏幕;安装程序将改为使用先前指 定的相同选项。
- 单击下一步继续。

### 安装其余的群集节点

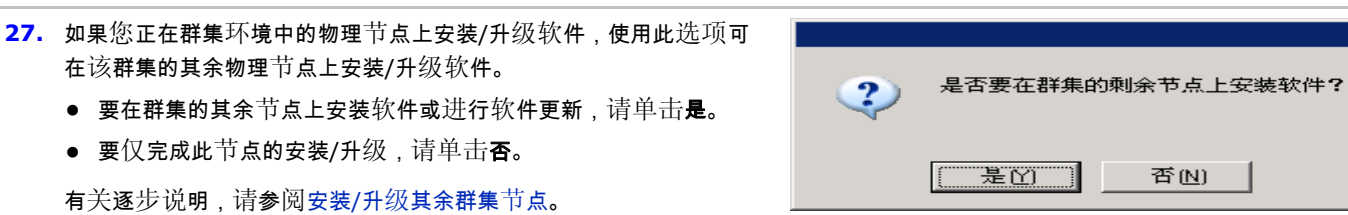

安装更新计划 自动更新的计划安装

○一次

⊙ 毎周

☑ 自动更新的计划安装

时间:

 $C$  星期一

○ 星期三

⊙ 星期五

○ 星期日

08:58:11 下午 一

○ 星期二

○ 星期四

○ 星期六

 $T$   $\rightarrow$   $F - E(N)$ 

取消(C)

#### 安装完成

**28.** 单击下一步继续。

#### 注意

● 计划有助于确保在无需用户干预的情况下自动定期执行代理的数 据保护操作。有关详细信息,请参阅计划。

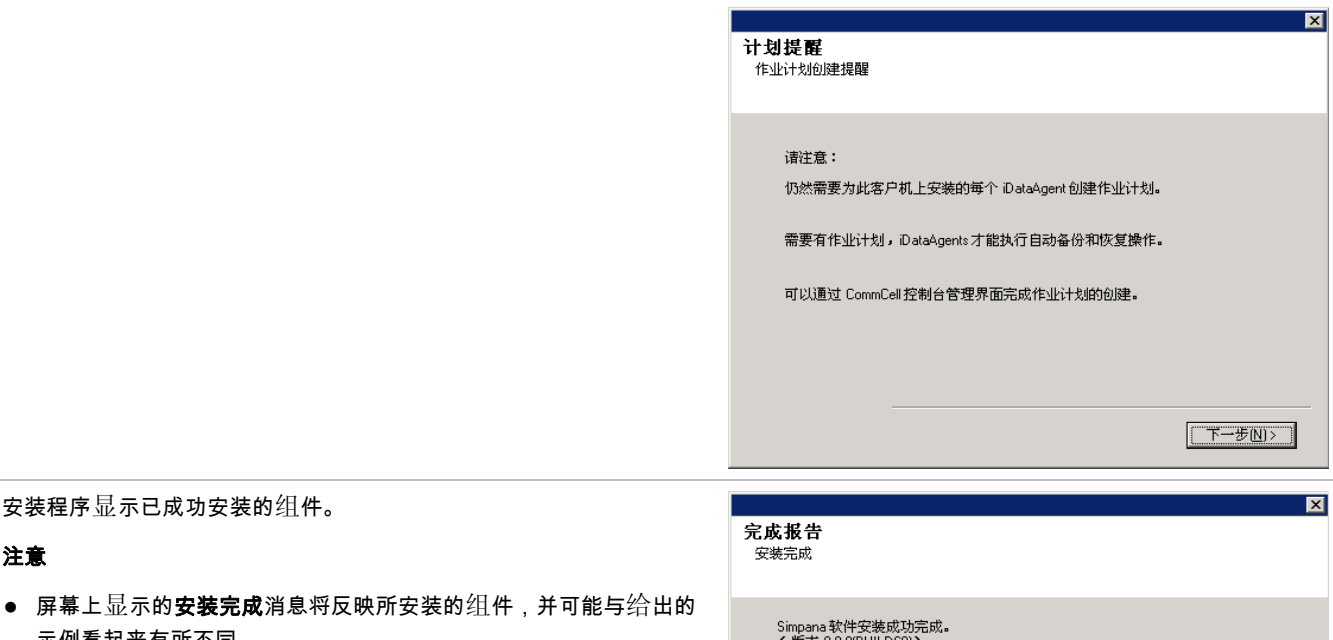

访问下面的站点下载最新的更新和服务包。

完成旧

- 如果代理是在 CommCell Console 打开时安装的,需要刷新 CommCell Co
- 如果显示了立 操作之前重新

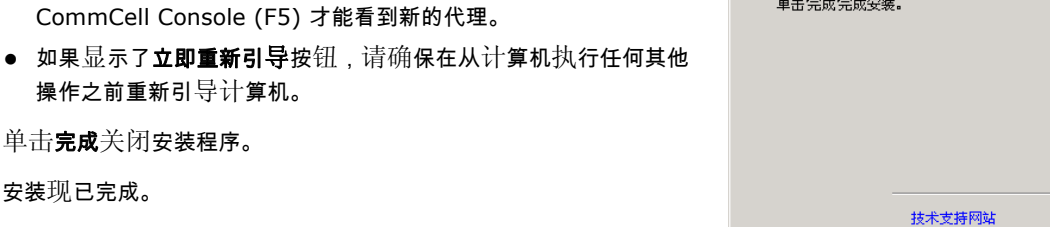

# 安装后注意事项

安装现已完成。

注意

**29.** 安装程序显示已成功安装的组件。

示例看起来有所不同。

#### 常规

- 安装软件发行后可能已发行的后发行更新或服务包。如果您正在安装服务包,请验证并确保其与 CommServe Server 中安装的是同 一版本。您也可以启用自动更新以便在 CommCell 组件中快速、轻松地安装更新文件。
- 安装了代理之后,可能需要在运行数据保护操作之前先对代理进行配置。以下列表包括了一些最常见的可配置功能:
	- 配置子客户端 有关详细信息, 请参阅子客户端。
	- { 计划数据保护操作 有关详细信息,请参阅计划。
	- 配置警报 有关详细信息, 请参阅警报与监视。
	- 计划报告 有关详细信息, 请参阅报告。

此软件还提供许多其他有用的功能。要获得所支持功能的完整列表,请参阅索引。

#### 代理特性

● 有关备份 Microsoft 虚拟服务器的信息,请参阅备份 Microsoft 虚拟服务器的注意事项。

#### 灾难恢复注意事项

● 使用代理前,务必査看并了解相关的完全系统恢复(或灾难恢复)过程。某些代理的过程可能要求在紧急事件发生前计划特定的操作 或考虑某些项目。有关代理的详细信息,请参阅灾难恢复。

# 使用 **CommCell® Console**

CommCell Console 是允许您控制和管理 CommCell 组的图形用户界面。使用 CommCell Console,您可以发起多种任务,如下所示:

- 建立和更改 CommCell 实体 ( 如存储策略等 ) 的配置
- 启动或计划备份、恢复或管理作业
- 监视正在进行的作业
- 评估已完成作业的成功情况
- 监视系统事件

# 启动 **CommCell® Console**

1. 从开始**|**程序菜单或通过单击桌面上的 CommCell Console 图标启动 CommCell Console。

出现 CommCell 登录信息窗口。

2. 键入用户名和密码,然后单击 **OK**。

此用户名和密码是安装期间在 **CommCell** 帐户对话框中输入的。

3. 如果使用的是评估许可证,可能会显示警告提示。单击 **OK** 继续。

稍过片刻会显示 CommCell Console,此时即可使用。

# **CommCell® Console** 组件

CommCell Console 包含三个主要组件,CommCell 浏览器、作业控制器和 事件查看器。

# **CommCell®** 浏览器

CommCell 浏览器以树结构表示 CommCell 组中的所有对象。这些对象显 示于以下类别之下:客户端计算机、CommCell 用户、CommCell 用户组、 存储资源和存储策略。该浏览器分为两个窗格:CommCell 树显示在左侧 窗格,而右侧窗格显示左侧窗格中所选 CommCell 对象的有关详细信息。

#### 作业控制器

作业控制器显示有关正在运行的操作(备份、恢复等)的信息。可使用此工具 查看事件、查看详细信息和终止、暂停或重新开始作业。有关作业控制器的 详细信息,请参阅联机书籍。

#### 事件查看器

事件查看器显示作业所生成的事件。每个事件均包含有关该进程及其关联的严重级别的信息。可基于不同条件过滤事件。有关事件查看 器的详细信息,请参阅联机书籍。

# 语言支持

CommCell® Console 可以用多种不同的语言进行查看。有关支持的语言的信息,请参阅支持信息 - 语言。

默认情况下,CommCell Console 将以您的操作系统中当前正在运行的支持的语言显示。例如,如果在 Windows 计算机上运行 CommCell Console,则 CommCell Console 将以**区域和语言选项**对话框中设置的语言显示 ( 如果软件支持该语言 ) 。相反地,如果软 件不支持操作系统中正在运行的语言,则 CommCell Console 将以英文显示。

如果要以不同于操作系统所使用语言的支持语言运行 CommCell Console(例如,您要以意大利语运行 CommCell Console,而以英文运

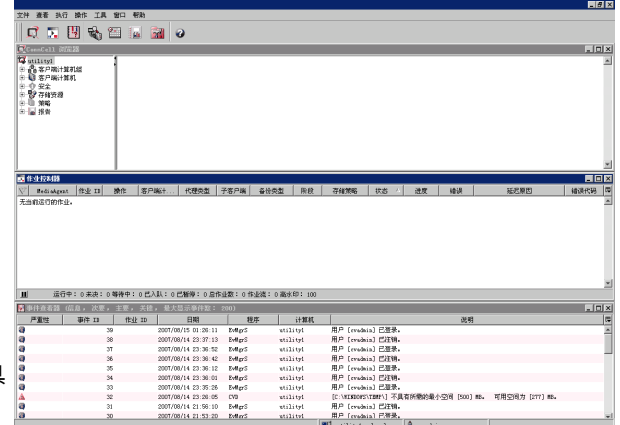

行操作系统),您可以通过修改 CommCell Console的 Java 命令参数将 CommCell Console 配置为以支持的语言运行。请注意,计算 机上必须有支持的语言的相应字体和字符。有关分步指导,请参阅以特定语言将 CommCell Console 作为独立应用程序运行。

备份数据

安装了 CommCell® 组件之后,有必要练习一些基本操作,以确保您的系统已可以使用。本章介绍如何对 *i*DataAgent 执行此类基本操 作,如运行备份、浏览和恢复数据以及查看备份历史。有关详细信息,请参阅**联机书籍**。

# 运行备份

要运行备份:

- 1. 在 CommCell® 浏览器中,通过双击客户端计算机 | **<**计算机名**>** | **iDA** 文件系统 **|** 默认备份集展开客户端计算机。 默认及其他子客户端(如果可用)显示在右侧窗格中。
- 2. 右键单击默认子客户端,然后单击备份。 将显示备份选项对话框。
- 3. 在选择备份类型窗格中选择完全选项。
- 4. 在作业起始窗格中选择立即运行选项。
- 5. 单击 **OK**。 可在作业控制器窗口中跟踪备份进度。

# 查看备份历史

要查看备份历史:

- 1. 在 CommCell® 浏览器中, 右键单击默认子客户端, 然后单击备份历史。 将显示备份历史过滤器对话框。
- 2. 单击 **OK**。

备份作业历史窗口显示刚才执行的备份作业。(一旦开始执行常规备份,便会显示该子客户端的所有备份作业列表。) 右键单击备份作业历史窗口中的某一行,可以查看以下信息:

- 未能备份的文件(如果有)
- 备份作业的详细信息
- 备份作业相应的介质
- 备份作业事件
- { 已备份的文件列表
- { 日志文件

#### 浏览和恢复数据

要浏览和恢复数据:

- 1. 在 CommCell® 浏览器中,右键单击包含要浏览数据的备份集,然后在快捷菜单中单击**浏览备份数据**。
- 2. 在浏览备份数据对话框中,选择浏览最近数据。单击 **OK** 继续。
- 3. 在浏览备份数据窗口中,选择要恢复的文件和/或目录,然后单击恢复全部所选。
- 4. 在恢复选项对话框中,选择要使用的恢复选项。

建议通过更改恢复目标将数据恢复到同一计算机上的另一不同位置。

单击 **OK** 运行恢复作业。

5. 可以在**作业控制器或事件査看器**窗口中跟踪此运行恢复作业的进度。

# 由此及彼

完成了 Express 软件安装、备份运行及数据检验之后,即可开始使用 CommCell Console 来管理 CommCell。您可以:

- 安排备份
- 安排报告
- 配置警报
- 添加代理
- 以及执行其他许多功能

## 安排备份

既然已安装了客户端,便可开始计划备份了。计划备份有助于确保定期自动执行 CommCell<sup>®</sup> 组内的备份。右键单击要备份的实体并 选择相应菜单选项,可在浏览器树的不同级别计划备份。有关计划备份的详细信息,请参阅**联机书籍**。

要计划备份:

- 1. 在 CommCell 浏览器中, 右键单击您要备份的子客户端, 然后在快捷菜单中单击备份。
- 2. 在子客户端的备份选项中,选择完全备份和计划。
- 3. 在计划详细信息对话框中输入想要的备份作业计划。
- 4. 单击 **OK** 计划备份作业。

# 安排报告

至此您已成功运行了备份并为其制定了计划,现在应当计划报告以便进行日常管理(如作业摘要报告、审核跟踪报告)。该软件提供了 许多预定义报告,它们对密切关注系统总体状况很有用。有关计划报告的详细信息,请参阅**联机书籍**。

- <sup>z</sup> 计划报告时,您需要:
	- $\circ$  在"CommCell® 属性"窗口的"常规"选项卡中设置邮件服务器和发件人地址。
	- 选择将要接收报告的用户。
	- { 指定这些报告将要运行的时间(如每日、每周、每月等)。

要计划报告:

- 1. 在 CommCell 浏览器中,选择报告图标或从工具菜单中选择报告。
- 2. 在报告选择屏幕中选择想要的报告。
- 3. 在报告选择屏幕的常规、时间范围和输出选项卡中选择任何适合的选项。
- 4. 选择完选项后,单击计划。将出现选择用户和名称对话框。
- 5. 在要通知的用户字段中加入将要接收报告的用户。
- 6. 单击 **OK**。将显示计划详细信息对话框。在计划详细信息对话框中作出选择。单击 **OK**。

#### 配置警报

警报是由 CommServe<sup>®</sup> 管理器发送的消息,用于通知消息接收者发生了特定事件或已采取了用户操作。(例如,备份作业成功或失败、 库低于低介质阈值或磁库空间不足)。可将此消息发送到任何电子邮件地址和/或寻呼机。

配置警报时,您需要:

● 在电子邮件及 IIS 配置对话框中设置邮件服务器和发件人地址。

• 在添加警报向导对话框中配置警报。

要配置警报:

- 1. 在 CommCell Console 的工具菜单中,单击控制面板,然后双击警报。
- 2. 在警报窗口中,单击添加。
- 3. 按添加警报向导对话框中的步骤操作。
- 4. 当完成并在摘要步骤中确认选项后,单击完成。
- 5. 将在警报窗口中显示警报。单击 **OK**。

配置设置完毕。

# 其他操作

此软件还具有许多其他有用的功能。有关这些功能的信息,请参阅联机书籍。

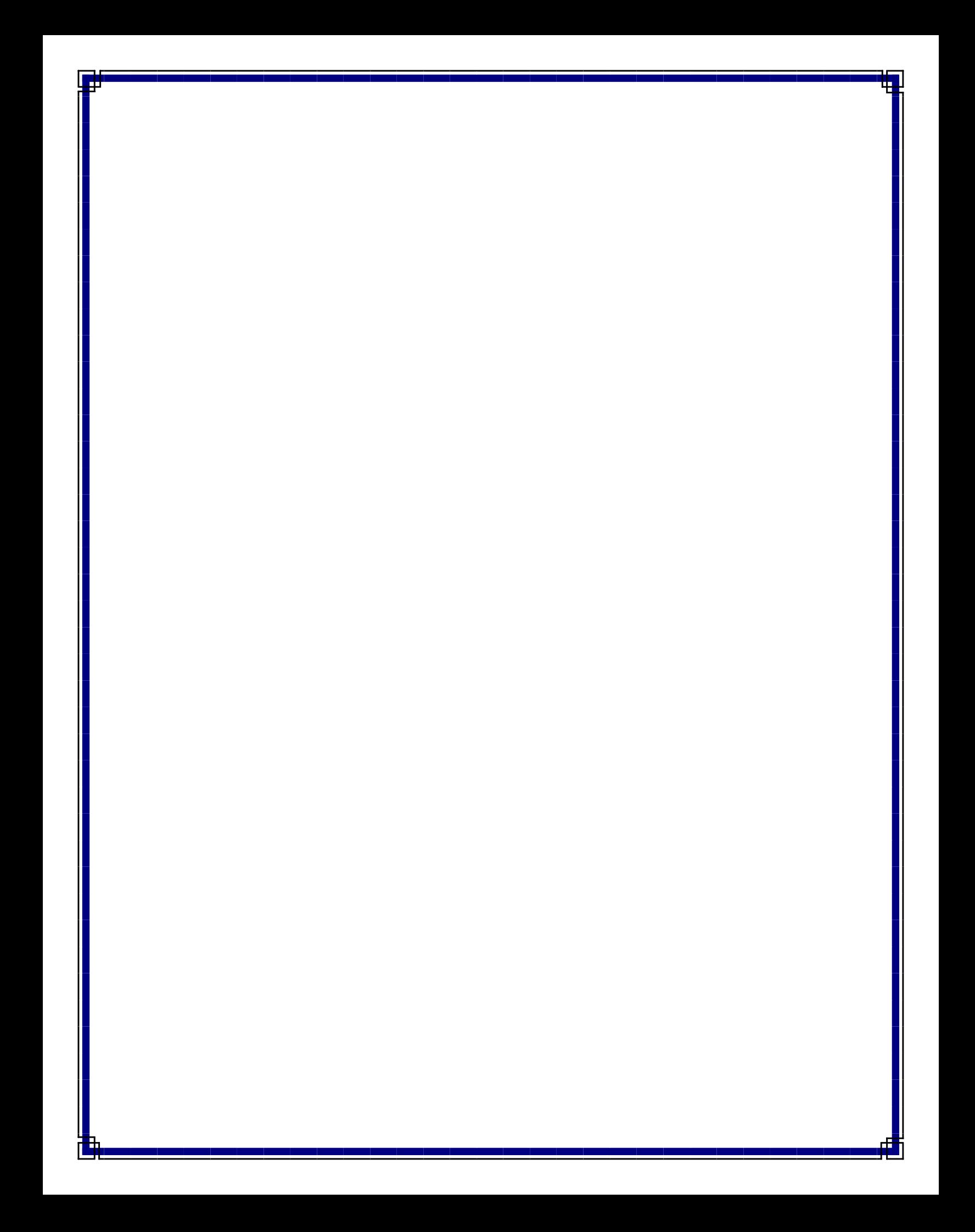